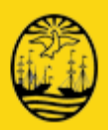

# **Manual de Uso**

Módulo de Morgues

**julio 2015 Revisión 12**

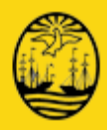

Dirección General Sistemas Informáticos (C1009ABG) Carlos Pellegrini 313 Piso 13 CABA Argentina

 $\boxtimes$  dgasis info@buenosaires.gob.ar<br>① +54 11 4323 9000

+54 11 4323 9000

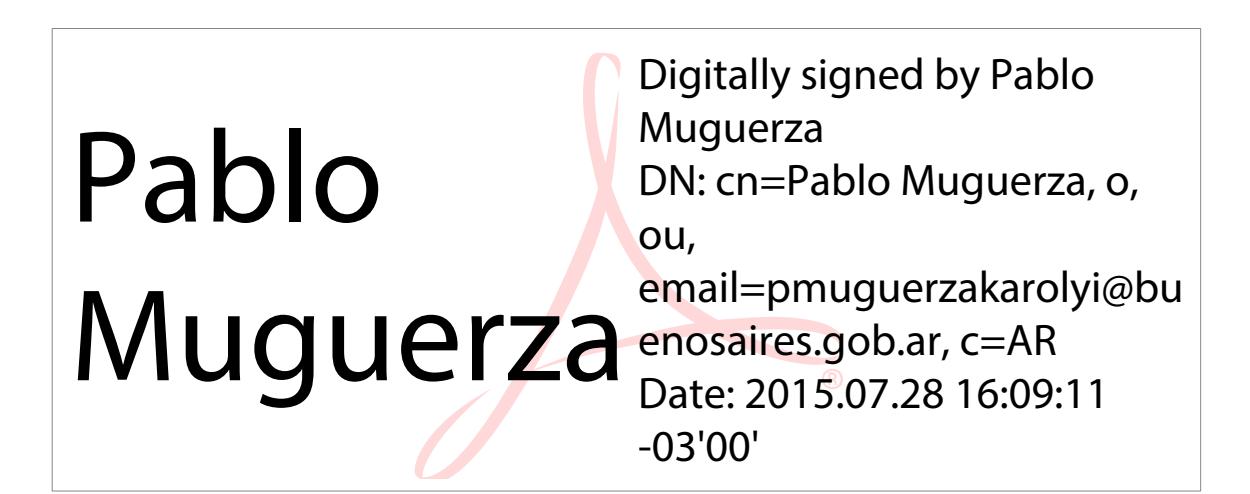

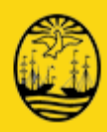

## **Historia de cambios**

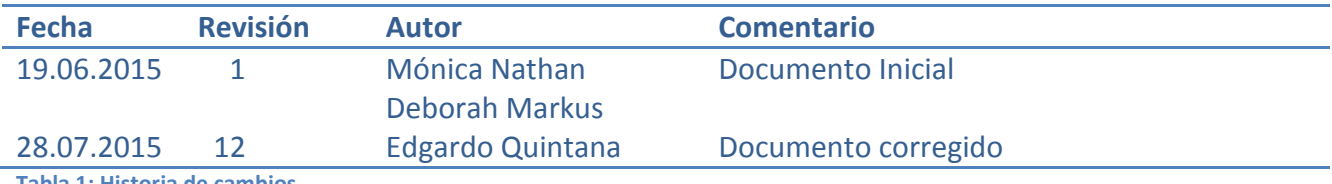

<span id="page-2-0"></span>**Tabla 1: Historia de cambios**

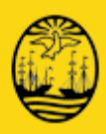

## Contenido

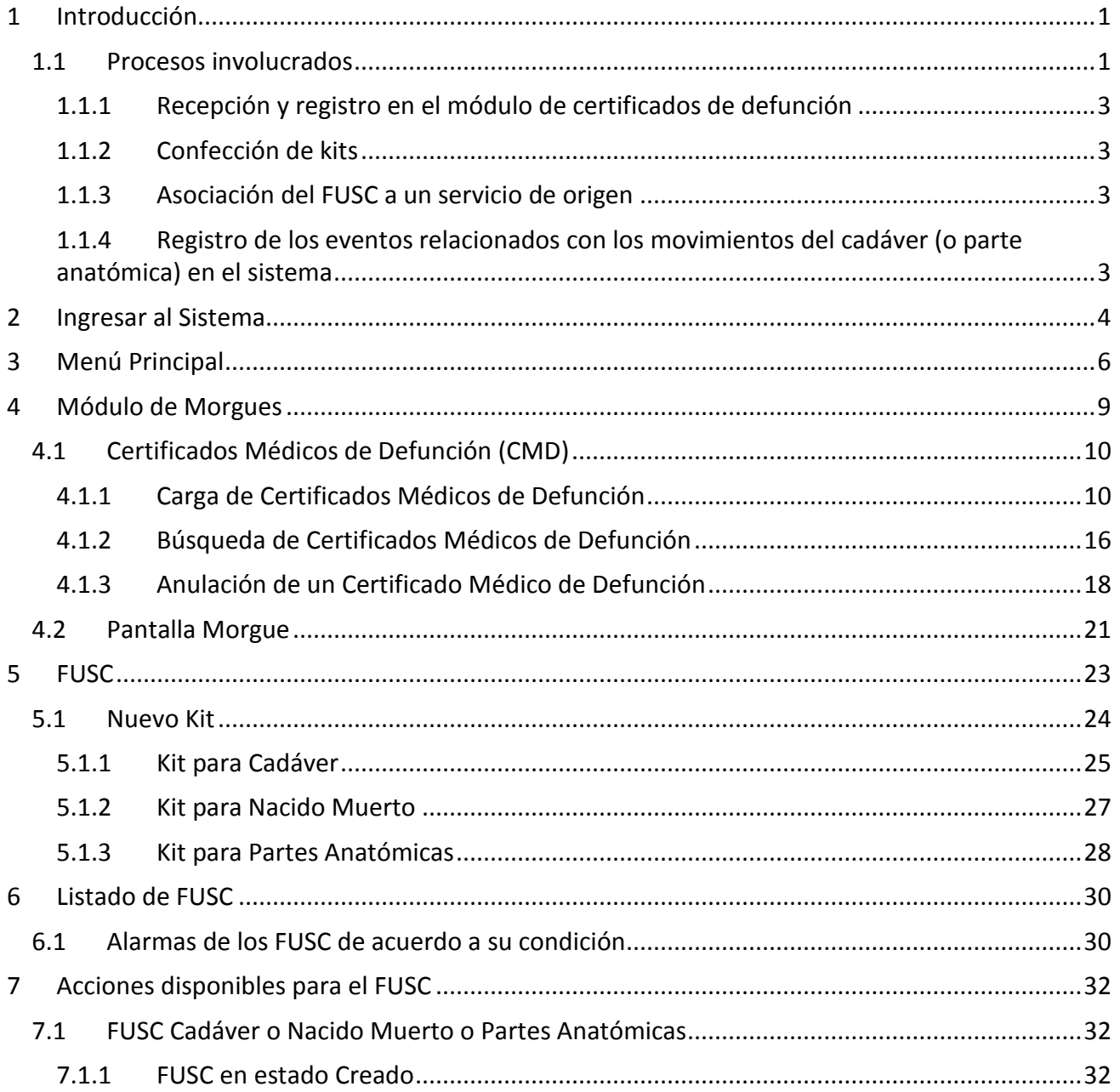

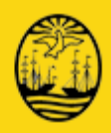

## **Tablas**

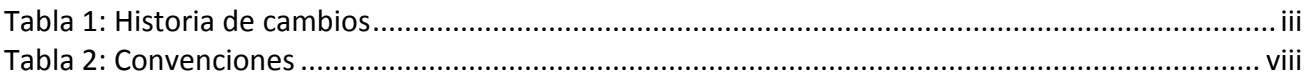

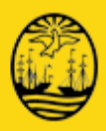

## **Ilustraciones**

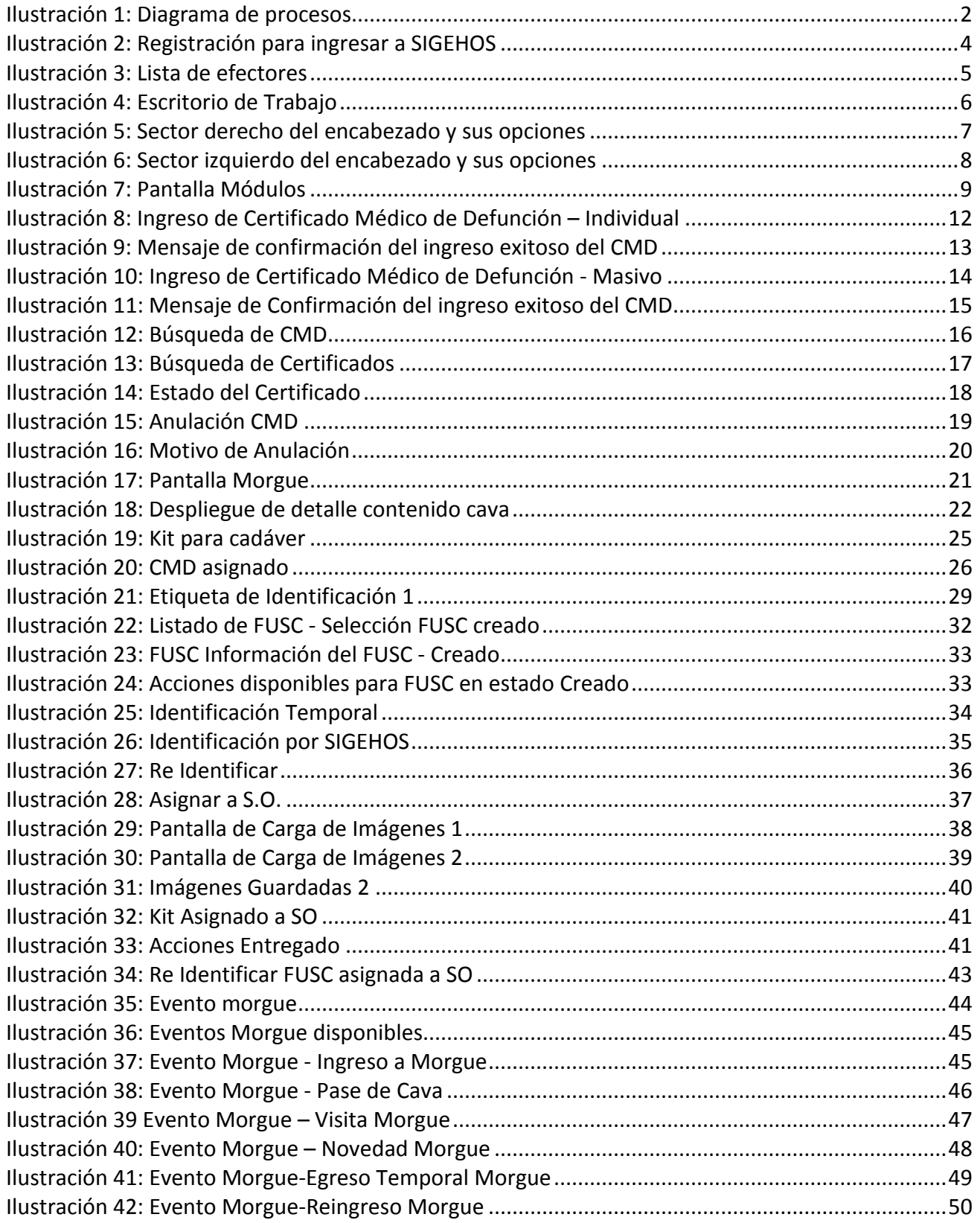

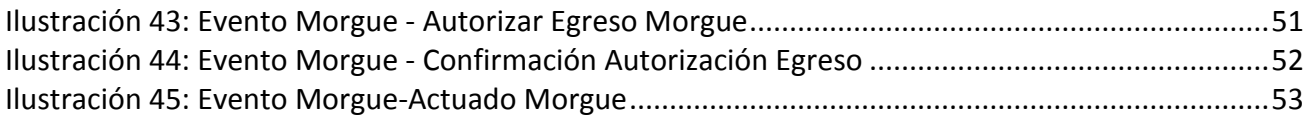

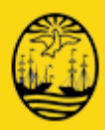

## **Convenciones**

Este documento utiliza las siguientes convenciones tipográficas:

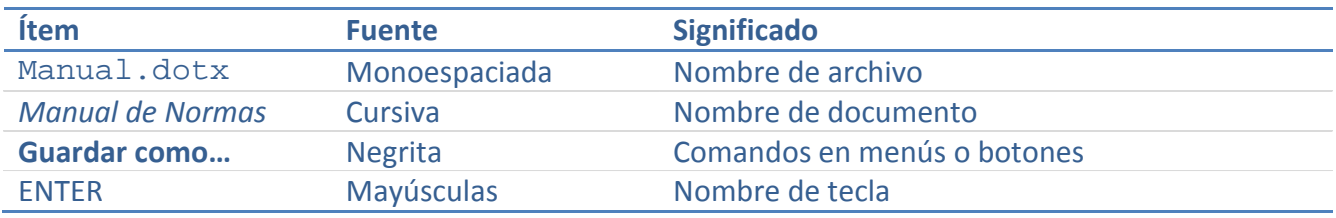

<span id="page-7-0"></span>**Tabla 2: Convenciones**

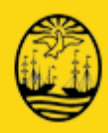

## **1 Introducción**

<span id="page-8-0"></span>Con el fin de agilizar y reforzar el cumplimiento de la normativa vigente con respecto a la organización administrativa y seguimiento de todas las acciones relativas a las morgues de morgues dentro del sistema de gestión hospitalaria SIGEHOS.

El módulo descripto en este manual tiene como objeto principal el registro y administración del ingreso, permanencia y egreso de cadáveres o partes anatómicas a los hospitales dependientes del Ministerio de Salud del GCBA. Apunta a facilitar el establecimiento de la identidad de los cuerpos alojados en las morgues y permite detectar los casos de infracciones para tomar las medidas correspondientes.

Como se mencionó anteriormente, este módulo forma parte del sistema de gestión hospitalaria SIGEHOS y utiliza la información de que éste dispone para obtener los datos identificatorios y vincular los cuerpos con las personas que el sistema tiene registradas en sus bases de datos. También permite conocer la ubicación y permanencia de los cuerpos en la morgue.

### <span id="page-8-1"></span>**1.1 Procesos involucrados**

Antes de describir las funcionalidades del módulo, es necesario explicar cómo se inserta su operatoria en el los procedimientos descriptos en el protocolo.

Desde el punto de vista de la interacción de los usuarios con el módulo, existen cuatro procesos que requieren el registro de información en el sistema:

- La recepción de certificados de defunción por parte del hospital, que implica la carga de los números de certificados correspondientes al módulo (1)
- La generación de kits (2)
- La solicitud por parte de un servicio del envío de un kit (3)
- El registro de los eventos relacionados con los movimientos del cadáver (o parte anatómica) en el sistema, eventos que se pueden subdividir de forma genérica de la siguiente forma:
	- o Ingreso a la morgue (4)
	- o Registro de pases de cava y actuados (5)
	- o Egreso de la morgue (6)

En el siguiente diagrama se ilustran los procesos recién mencionados (los números del 1 al 6 en el diagrama corresponden a las referencias de la viñeta anterior).

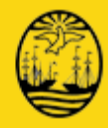

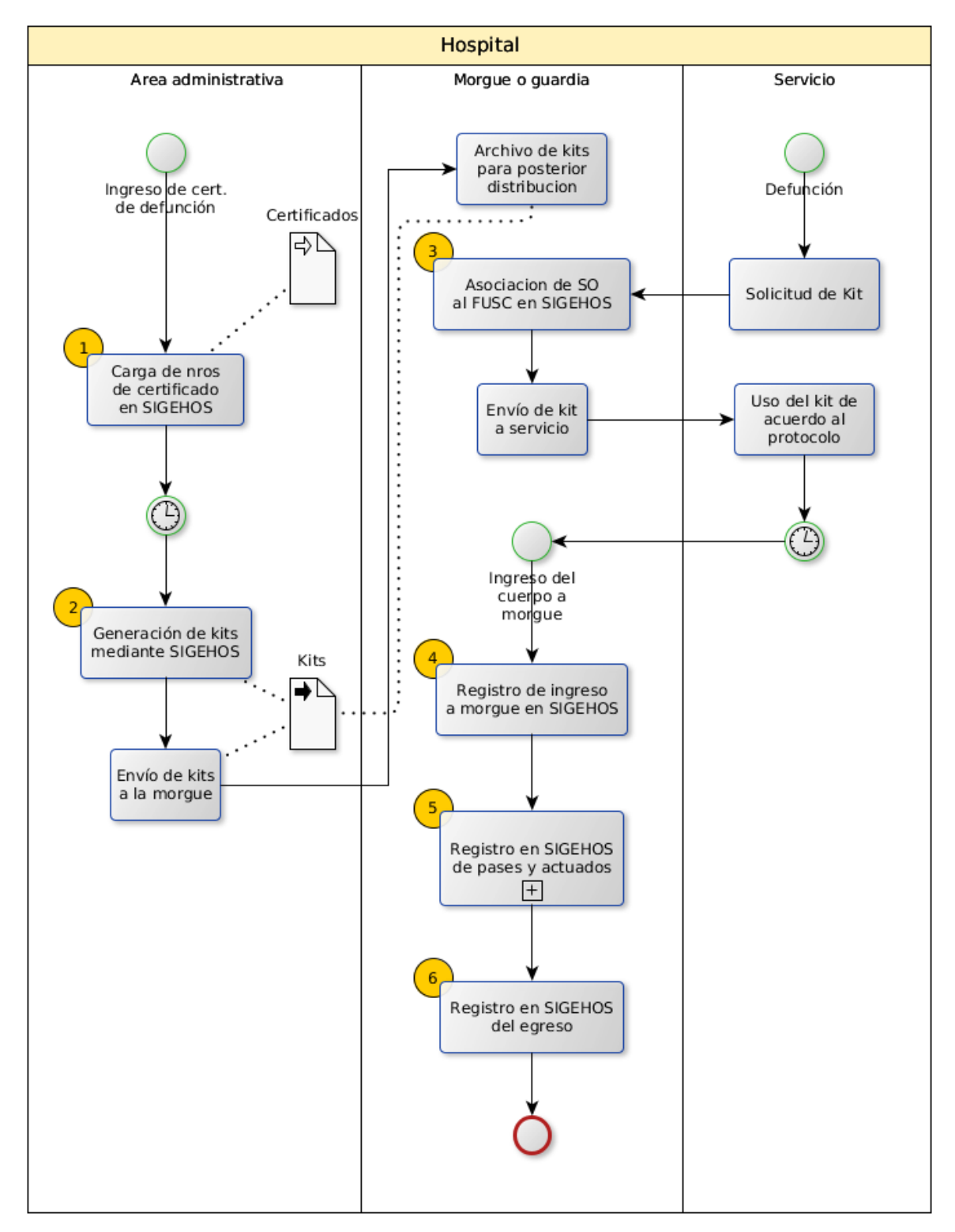

#### <span id="page-9-0"></span>**Ilustración 1: Diagrama de procesos**

#### A continuación se describen en mayor detalle los procesos ilustrados en el diagrama anterior.

Documento: Manual de Uso - Módulo de Morgues Archivo: Manual de Uso - Modulo de Morgues 28072015.docx Revisión: 12

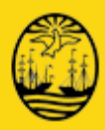

### <span id="page-10-0"></span>**1.1.1 Recepción y registro en el módulo de certificados de defunción**

El primer proceso se inicia cuando el hospital recibe un lote de certificados de defunción. Es decir, que previamente a poder realizar el resto de las operaciones soportadas por el sistema, es necesario realizar esta carga (que se realizará periódicamente, es decir, cada vez que se reciba un nuevo lote de certificados).

#### <span id="page-10-1"></span>**1.1.2 Confección de kits**

El área administrativa tiene a su cargo la tarea de confección de kits que contienen todo el material necesario para enviar a los servicios cuando estos reporten un fallecimiento (entre otros elementos, el kit contiene varias copias del FUSC, tal como se estipula en el protocolo). Es decir, los FUSC se confeccionan y cargan en SIGEHOS previamente a la solicitud por parte de cualquier servicio.

Esta carga se realizará de acuerdo a las necesidades de cada centro de salud, con la pauta de que siempre se encuentre disponible un kit prearmado para el momento en que lo solicite un servicio. Al momento de confeccionar el kit, el módulo morgues de SIGEHOS permite generar, mediante una impresora térmica, etiquetas identificatorias que se adherirán a los formularios correspondientes. El usuario debe utilizar la opción "generar kit" en el aplicativo para vincular un FUSC con el certificado de defunción, imprimir las etiquetas y adherirlas a los formularios que conforman el kit.

### <span id="page-10-2"></span>**1.1.3 Asociación del FUSC a un servicio de origen**

Cuando un servicio reporte a la morgue una defunción (o la necesidad de trasladar una parte anatómica), la morgue deberá responder enviando un kit previamente confeccionado, y deberá registrar en el sistema el servicio al que se realiza el envío.

### <span id="page-10-3"></span>**1.1.4 Registro de los eventos relacionados con los movimientos del cadáver (o parte anatómica) en el sistema**

El resto de los eventos variarán según cada caso, pero siempre consistirán en un ingreso de cadáver o parte anatómica, el registro de pases de cava y actuados, y finalmente el egreso de cadáver o parte anatómica de la morgue.

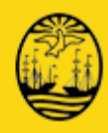

## **2 Ingresar al Sistema**

- <span id="page-11-0"></span>**1.** Ejecute el navegador de internet **Firefox<sup>3</sup>**
- **2.** En el cuadro de texto Usuario ingrese la dirección de correo electrónico<sup>4</sup>
- **3.** En el cuadro de texto **Contraseña** escriba la clave de acceso<sup>5</sup>

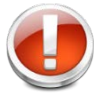

*En caso que no recuerde su clave de acceso, puede hacer clic en el botón que dice ¿Olvidó su contraseña?*

**4.** Haga clic en el botón **Identificarse** 

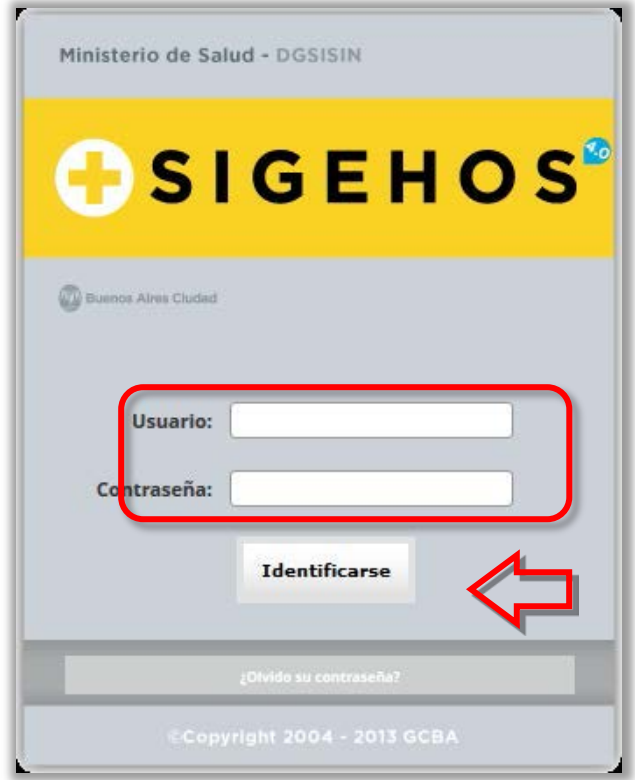

<span id="page-11-1"></span>**Ilustración 2: Registración para ingresar a SIGEHOS**

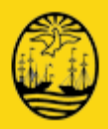

**5.** Luego de registrarse, debe hacer clic en la flecha del desplegable **Ubicación y** seleccionar de la lista, el efector en el cual quiere trabajar.

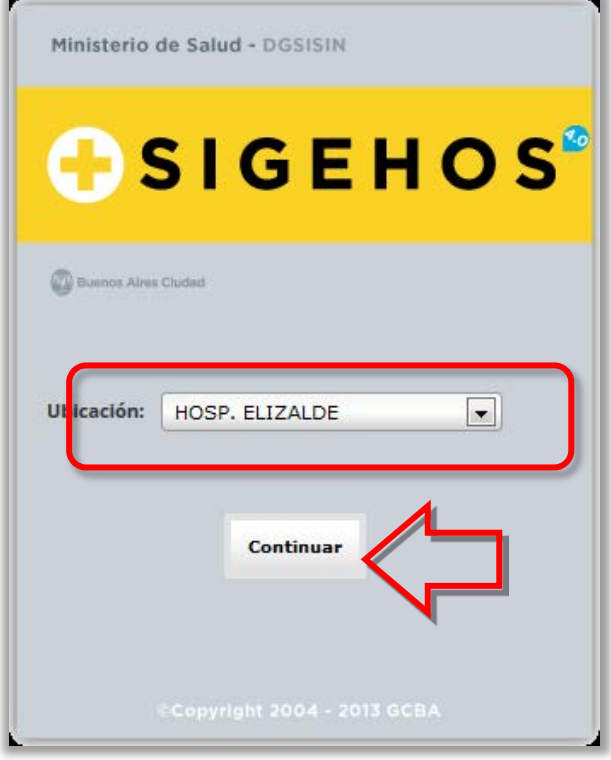

<span id="page-12-0"></span>**Ilustración 3: Lista de efectores**

**6.** Haga clic en el botón **Continuar**

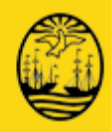

## **3 Menú Principal**

<span id="page-13-0"></span>Después de hacer clic en el botón **Continuar**, se abre una pantalla que presenta un escritorio de trabajo con íconos. Esta pantalla es un Menú que permite acceder a distintos módulos que componen el SIGEHOS.

El encabezado amarillo y gris se repite en todas las pantallas.

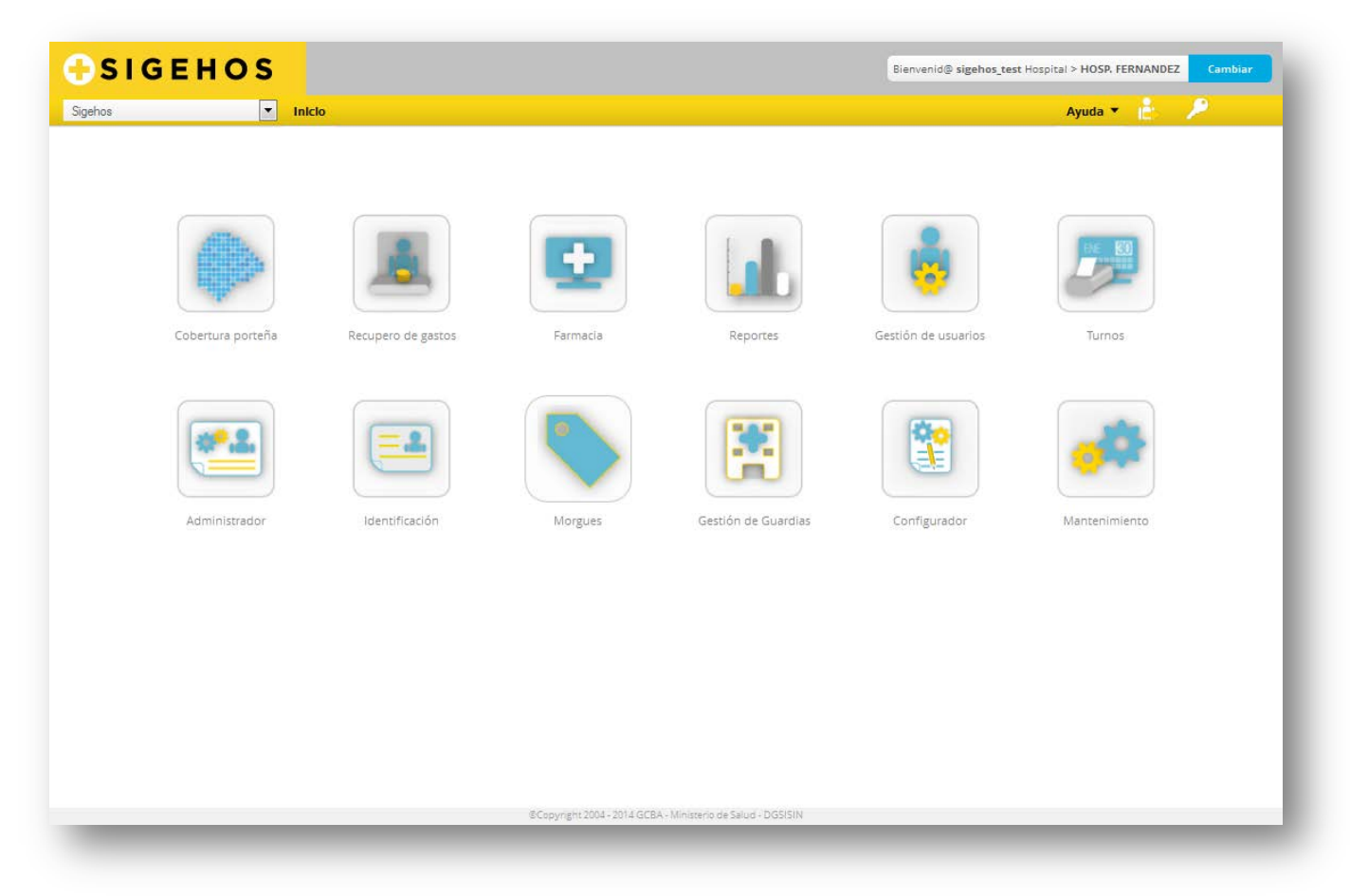

#### <span id="page-13-1"></span>**Ilustración 4: Escritorio de Trabajo**

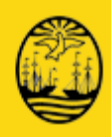

A la derecha del encabezado, figura el usuario que inició la sesión, el efector y la opción para cambiarlo.

Debajo de esta información, está la ayuda, que es un menú desplegable donde se pueden ver las guías rápidas de las distintas aplicaciones.

El ícono de la figura con una flecha es para salir del sistema y el que tiene forma de llave, permite el cambio de clave.

<span id="page-14-0"></span>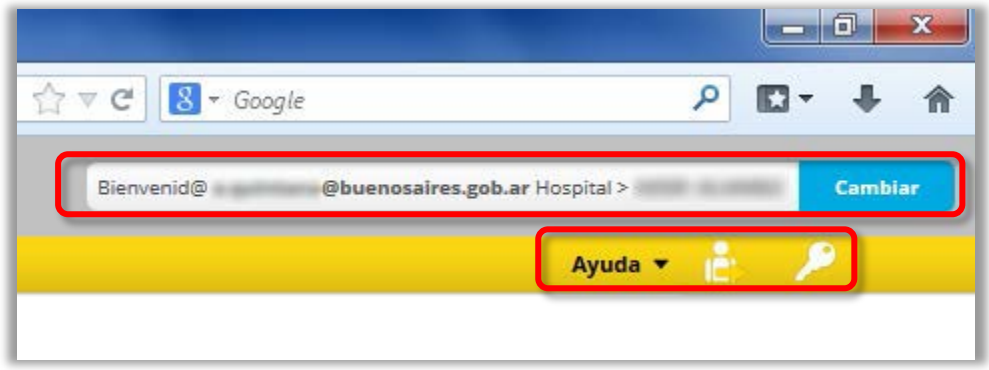

**Ilustración 5: Sector derecho del encabezado y sus opciones**

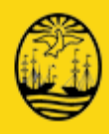

A la derecha del encabezado, está la opción para agrandar o achicar el tamaño de la letra, y un Menú desplegable **SIGEHOS,** que presenta los mismos módulos que los íconos. Puede acceder a un módulo desde este desplegable o hacer clic sobre un ícono.

<span id="page-15-0"></span>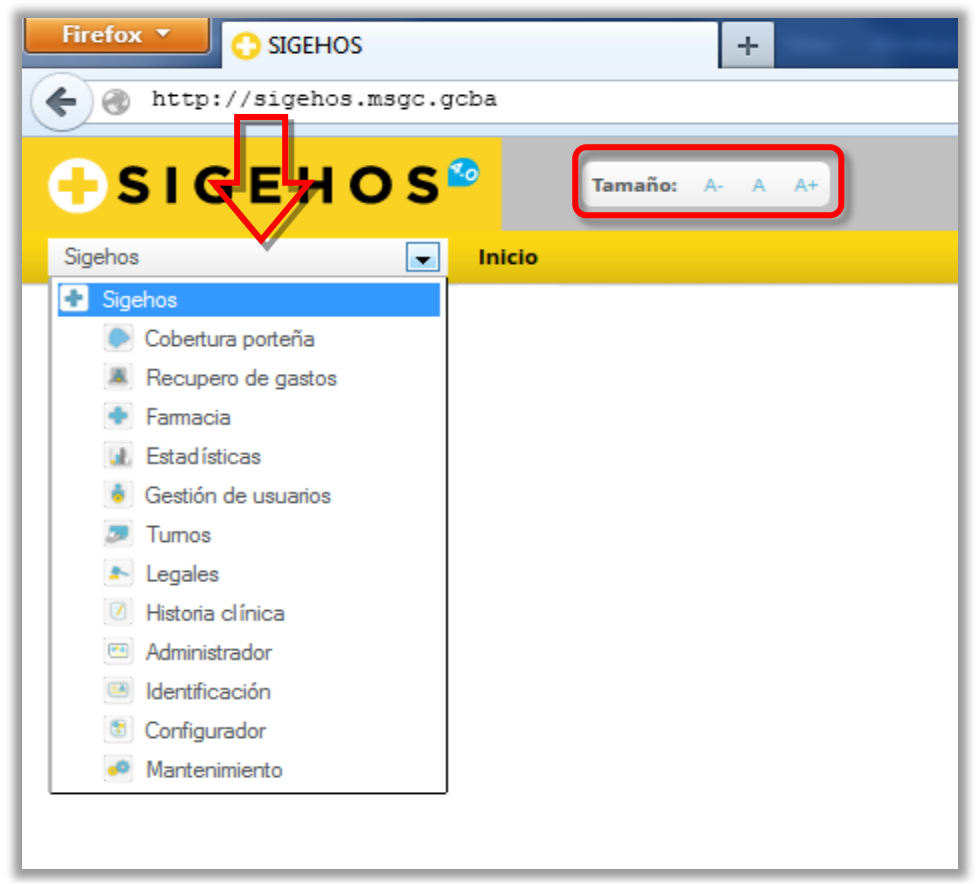

**Ilustración 6: Sector izquierdo del encabezado y sus opciones**

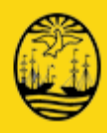

## **4 Módulo de Morgues**

<span id="page-16-0"></span>El módulo está destinado al seguimiento de todos los procesos relacionados con las Morgues de los hospitales del GCBA según las normas establecidas por el Protocolo para el tratamiento de Cadáveres, Nacidos Muertos y Partes Anatómicas.

Una vez que ha ingresado al escritorio de trabajo, seleccione Morgues desde el menú desplegable SIGEHOS o haga clic en el ícono correspondiente.

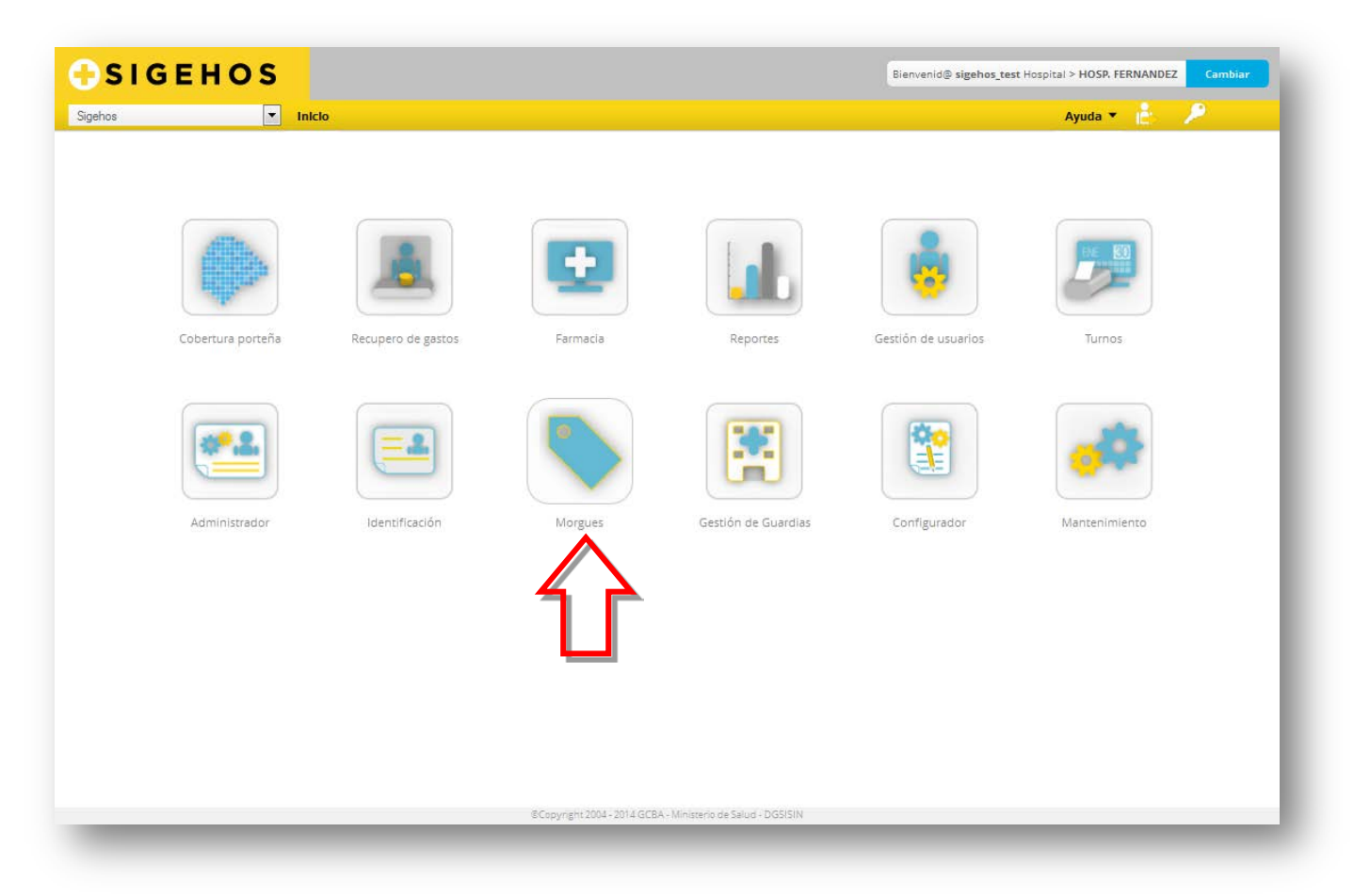

#### <span id="page-16-1"></span>**Ilustración 7: Pantalla Módulos**

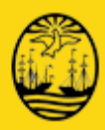

## <span id="page-17-0"></span>**4.1 Certificados Médicos de Defunción (CMD)**

Los Certificados de Defunción que expide la Dirección del Registro del Estado Civil y Capacidad de las Personas del Gobierno de la Ciudad Autónoma de Buenos Aires, son los únicos válidos a tal efecto.

El Registro Civil hace entrega de una cantidad de formularios con código de barras e identificación del hospital correspondiente, quedando registrados los formularios que retira cada hospital. Esto imposibilita su intercambio o su uso fuera de la institución a la que fueron asignados.

Estos Certificados Médicos de Defunción deberán ser registrados en el Modulo de Morgues, mediante la carga en el módulo que se describe a continuación.

### <span id="page-17-1"></span>**4.1.1 Carga de Certificados Médicos de Defunción**

Previamente a la confección de los Kits, conjunto de elementos que acompañan al proceso, es necesario cargar los Certificados de Defunción (**CMD**) que dispone el efector. Los certificados pueden ser:

- Defunción
- Defunción Fetal (que se cargan en forma separada)

Los CMD podrán ser cargados de forma Individual o Masiva.

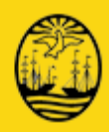

#### **4.1.1.1Carga de Certificados Médicos de Defunción en forma Individual**

Es decir, cargar uno a uno los CMD que se disponen. Siempre teniendo en cuenta el tipo de CMD (Cadáver o Nacido Muerto)

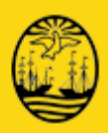

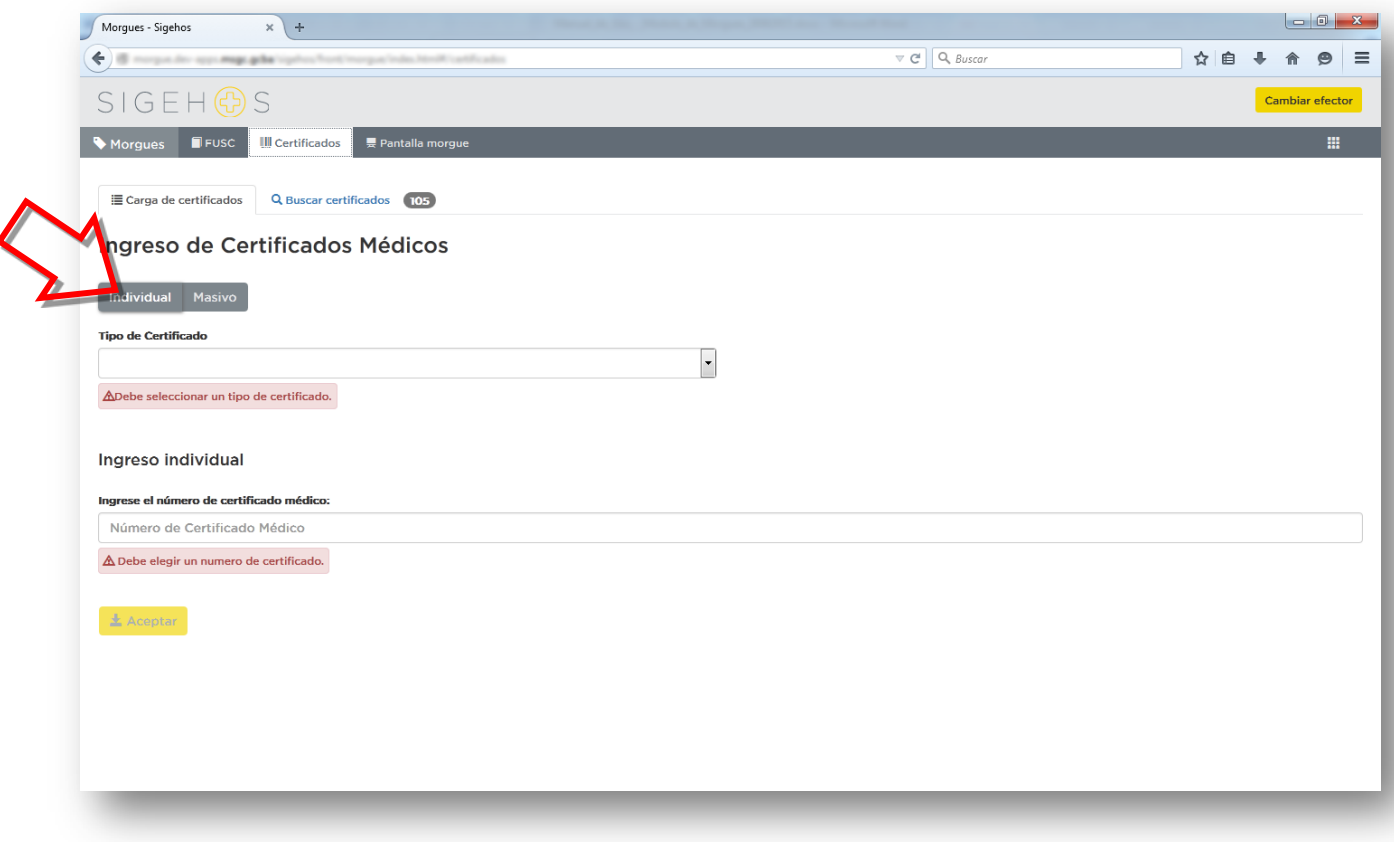

<span id="page-19-0"></span>**Ilustración 8: Ingreso de Certificado Médico de Defunción – Individual**

Para poder realizar la carga deberá pulsar el botón **Individual**

A continuación deberá seleccionar del cuadro de lista **Tipo de Certificado** la opción a cargar:

- **-** Defunción
- **•** Defunción Fetal

#### En el cuadro de texto **Ingrese el número de certificado médico**

Haga clic en la tecla **Aceptar** para confirmar la operación.

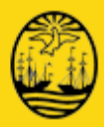

El sistema informa si la operación fue exitosa.

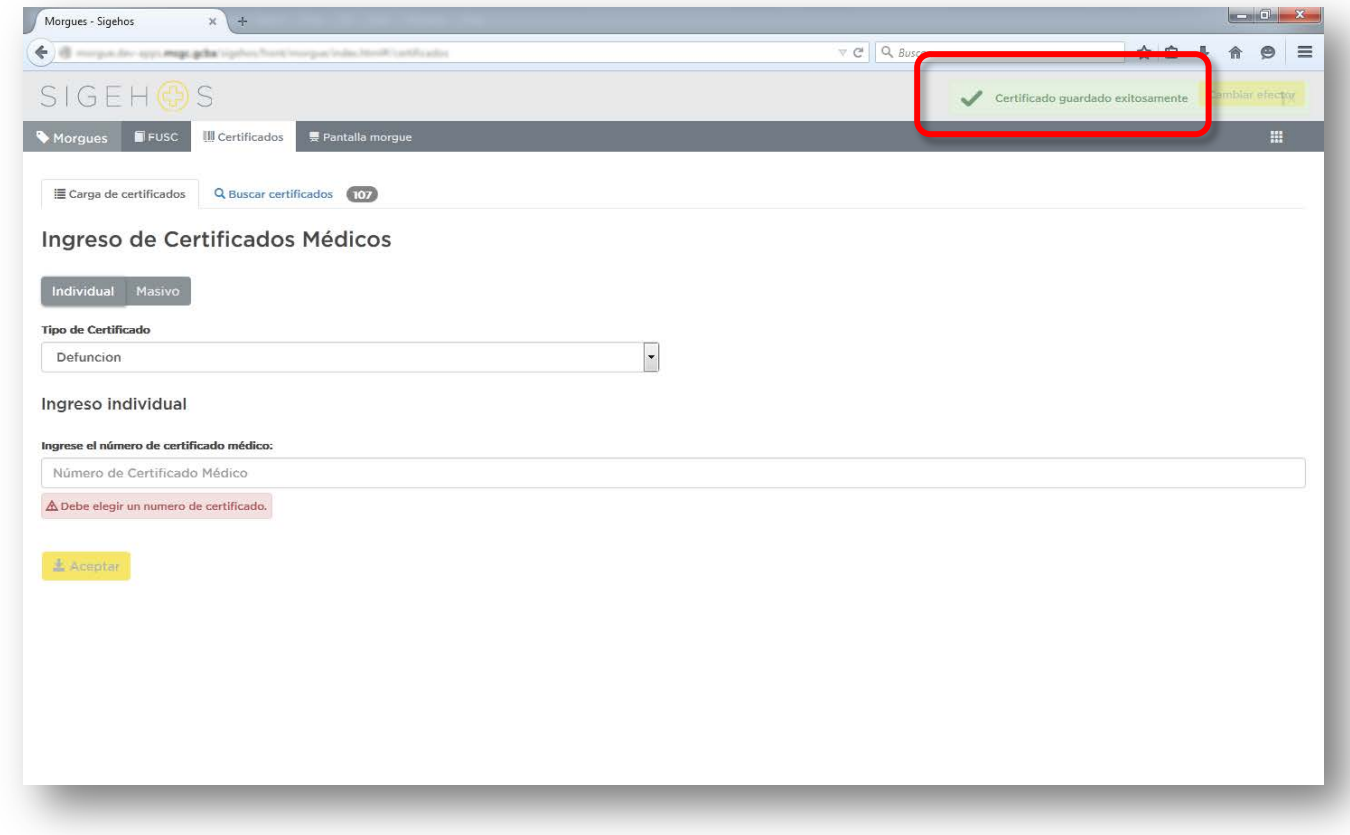

<span id="page-20-0"></span>**Ilustración 9: Mensaje de confirmación del ingreso exitoso del CMD**

En el caso que el **CMD** ya este ingresado previamente mostrará una leyenda de error.

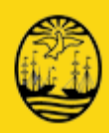

#### **4.1.1.2Carga de Certificados Médicos de Defunción en forma Masiva**

Este tipo de ingreso de CMD es para un lote de certificados de numeración correlativa. Siempre teniendo en cuenta el tipo de CMD (Cadáver o Nacido Muerto)

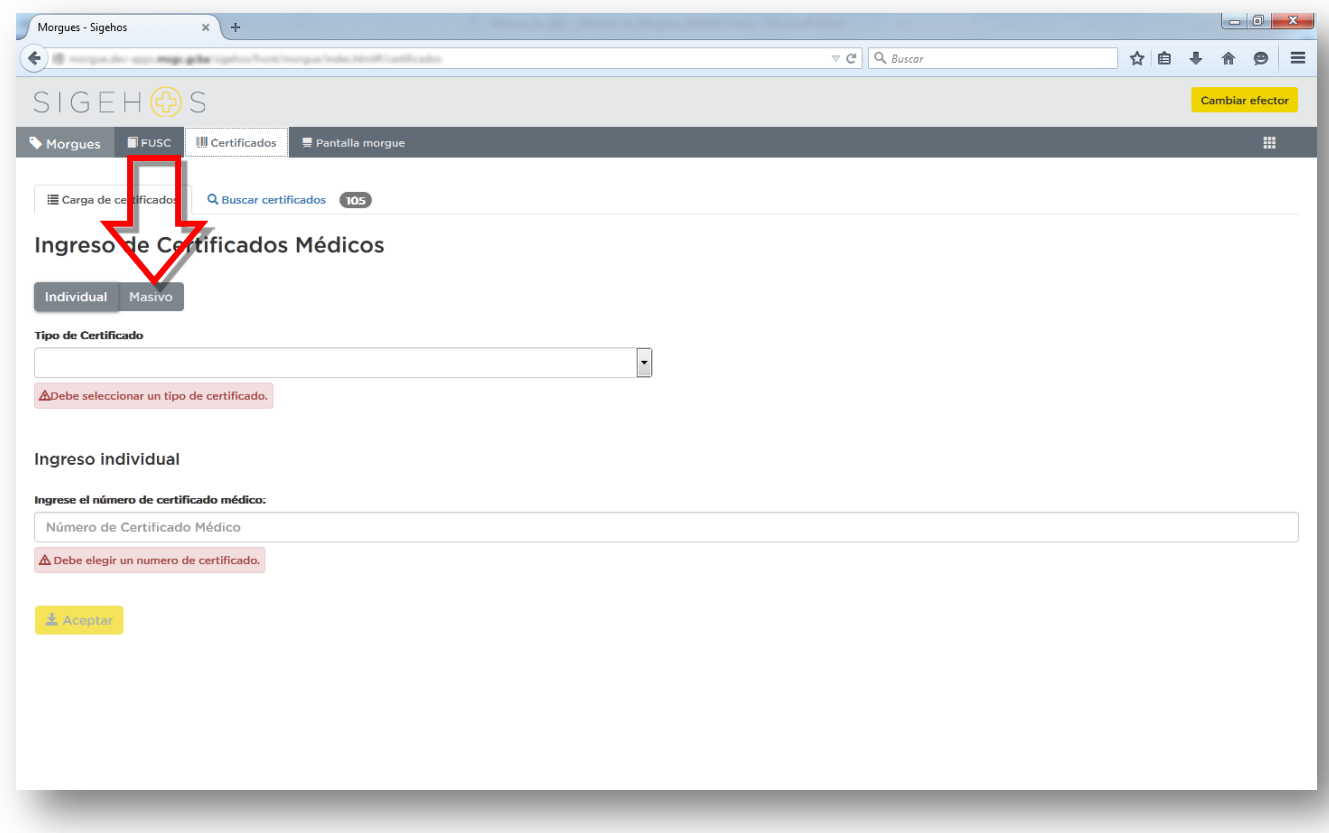

<span id="page-21-0"></span>**Ilustración 10: Ingreso de Certificado Médico de Defunción - Masivo**

Para poder realizar esta carga deberá pulsar el botón **Masivo**

A continuación deberá seleccionar del cuadro de lista **Tipo de Certificado** la opción a cargar:

- **Defunción**
- Defunción Fetal

En el cuadro de texto **Ingrese el número inicial:** deberá ingresar el número inicial del lote de certificados médicos.

En el cuadro de texto **hasta:** deberá ingresar el número final del lote de certificados médicos. Haga clic en la tecla **Aceptar** para confirmar la operación.

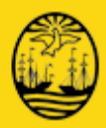

El sistema informara que la operación fue exitosa.

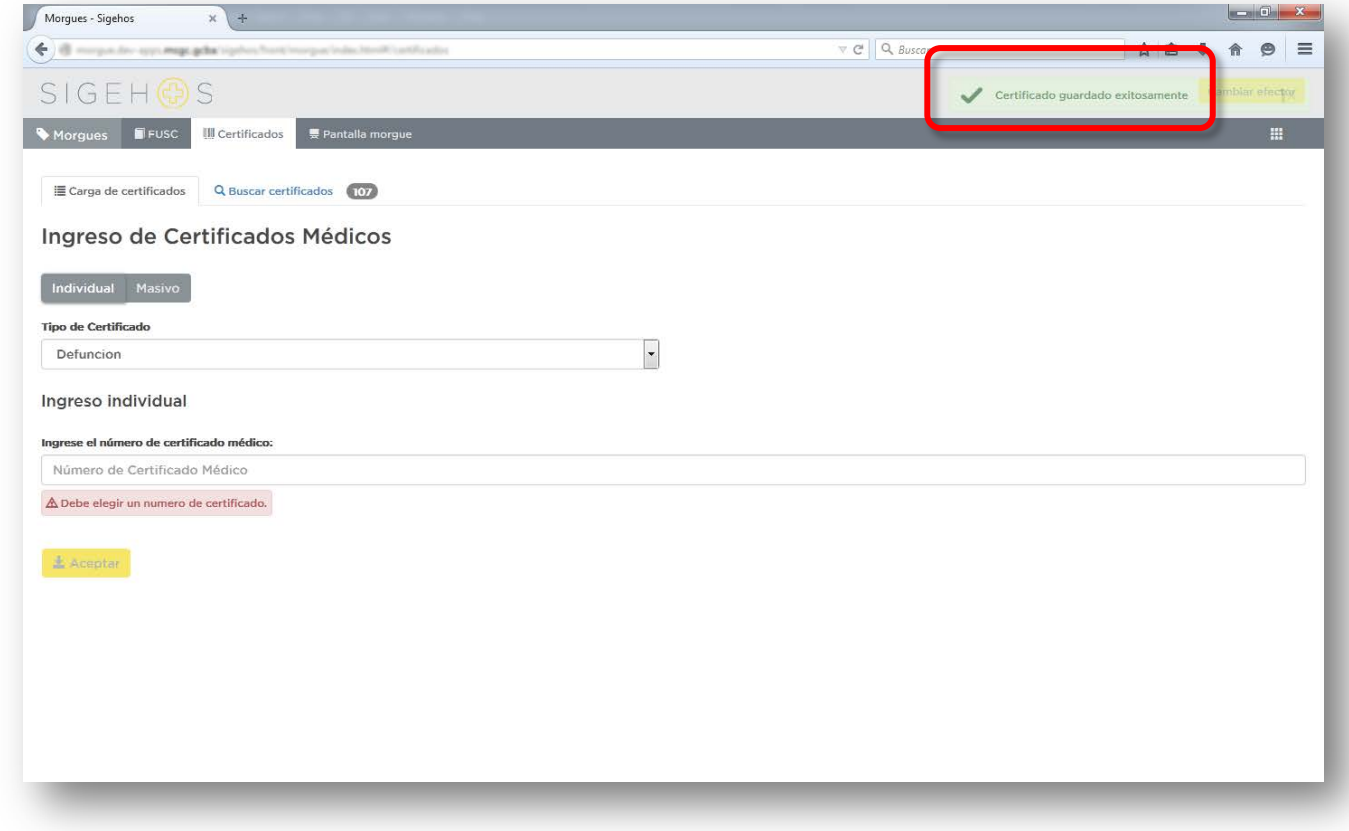

<span id="page-22-0"></span>**Ilustración 11: Mensaje de Confirmación del ingreso exitoso del CMD**

En el caso que el **CMD** ya este ingresado previamente le mostrará una leyenda de error.

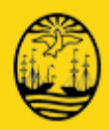

### <span id="page-23-0"></span>**4.1.2 Búsqueda de Certificados Médicos de Defunción**

El sistema le permite buscar un CMD para ver el estado del mismo y/o verificar si el mismo está registrado en el sistema.

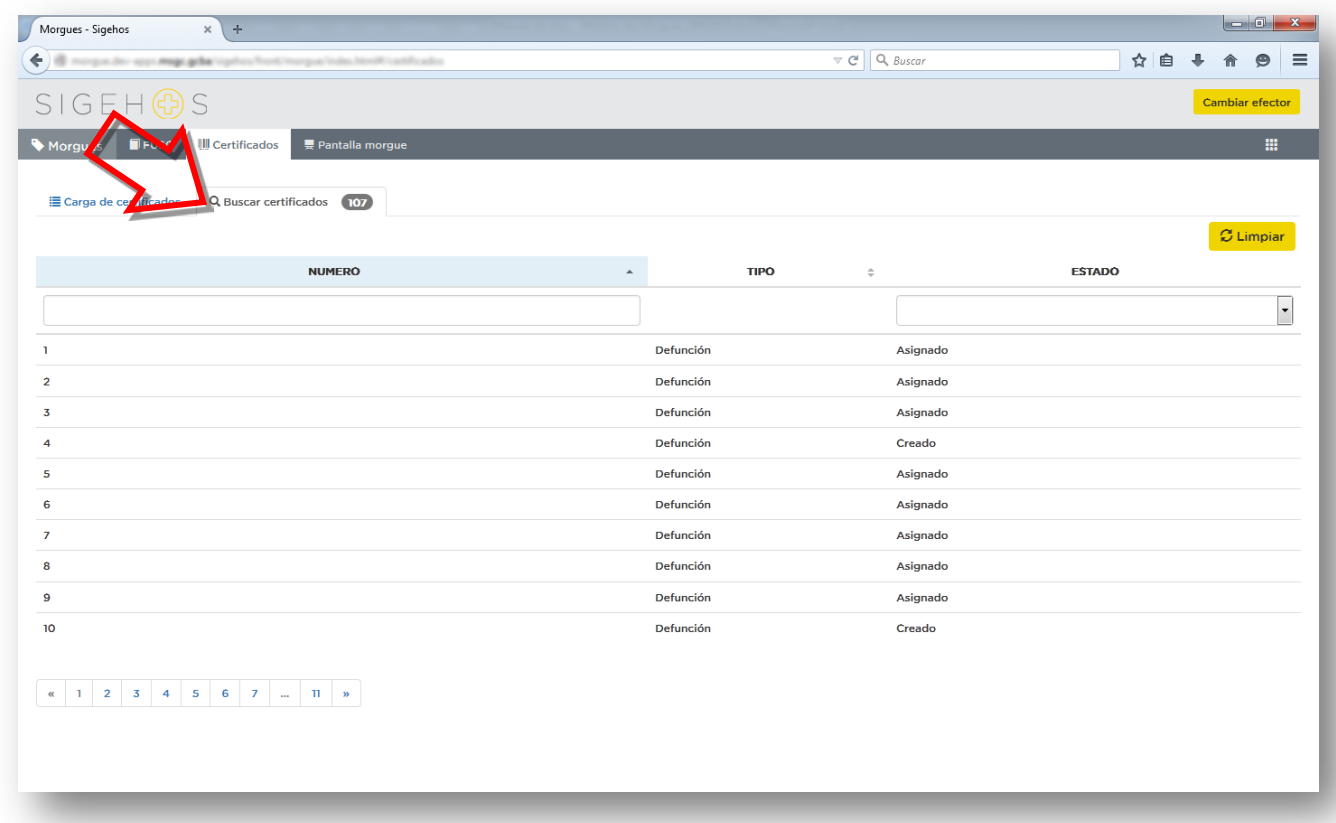

<span id="page-23-1"></span>**Ilustración 12: Búsqueda de CMD**

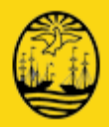

La búsqueda se puede realizar por Número de CMD o seleccionar un Estado de la lista disponible.

| Morgues - Sigehos              | $\Phi$<br>$x \mid$                                                       |                                 |                                |                                  |
|--------------------------------|--------------------------------------------------------------------------|---------------------------------|--------------------------------|----------------------------------|
| $\blacklozenge$                | margue, des apps. mage. gebaltrigehen Trantitreargue Index Meriffication |                                 | $\nabla \mathcal{C}$ Q, Buscar | ☆自<br>$\equiv$<br>$\circledcirc$ |
| $SIGE H @ S$                   |                                                                          |                                 |                                | Cambiar efector                  |
| $I = USC$<br>Morgues           | <b>III</b> Certificados<br>景 Pantalla morgue                             |                                 |                                | 冊                                |
| <b>E</b> Carga de certificados | Q Buscar certificados<br>$\overline{107}$                                |                                 |                                | $\sigma$ Limpian                 |
|                                | <b>NUMERO</b>                                                            | <b>TIPO</b><br>$\blacktriangle$ | $\div$                         | <b>ESTADO</b>                    |
|                                |                                                                          |                                 |                                | $\overline{\phantom{a}}$         |
| $\mathbf{I}$                   |                                                                          | Defunción                       | Asignado                       |                                  |
| $\overline{2}$                 |                                                                          | Defunción                       | Asignado                       |                                  |
| $\overline{\mathbf{3}}$        |                                                                          | Defunción                       | Asignado                       |                                  |
| 4                              |                                                                          | Defunción                       | Creado                         |                                  |
| 5                              |                                                                          | Defunción                       | Asignado                       |                                  |
| 6                              |                                                                          | Defunción                       | Asignado                       |                                  |
| $\overline{7}$                 |                                                                          | Defunción                       | Asignado                       |                                  |
| 8                              |                                                                          | Defunción                       | Asignado                       |                                  |
| $\mathbf{9}$                   |                                                                          | Defunción                       | Asignado                       |                                  |
| 10                             |                                                                          | Defunción                       | Creado                         |                                  |
|                                |                                                                          |                                 |                                |                                  |

<span id="page-24-0"></span>**Ilustración 13: Búsqueda de Certificados**

La búsqueda por Número de CMD le traerá el mismo, en caso de no encontrarlo emitirá una leyenda de error.

La búsqueda por Estado, le mostrara todos los CMD que coincidan con el estado seleccionado. Los estados son Creado, Anulados, en Morgue.

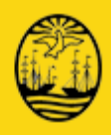

Para realizar la búsqueda de certificados deberá realizar los siguientes pasos:

- **1.** Ingresar en el cuadro de texto **NUMERO** el que corresponde que se está buscando, o seleccionar los CMD que se encuentren en determinado **ESTADO.**
- **2.** Presione la tecla ENTER para confirmar.

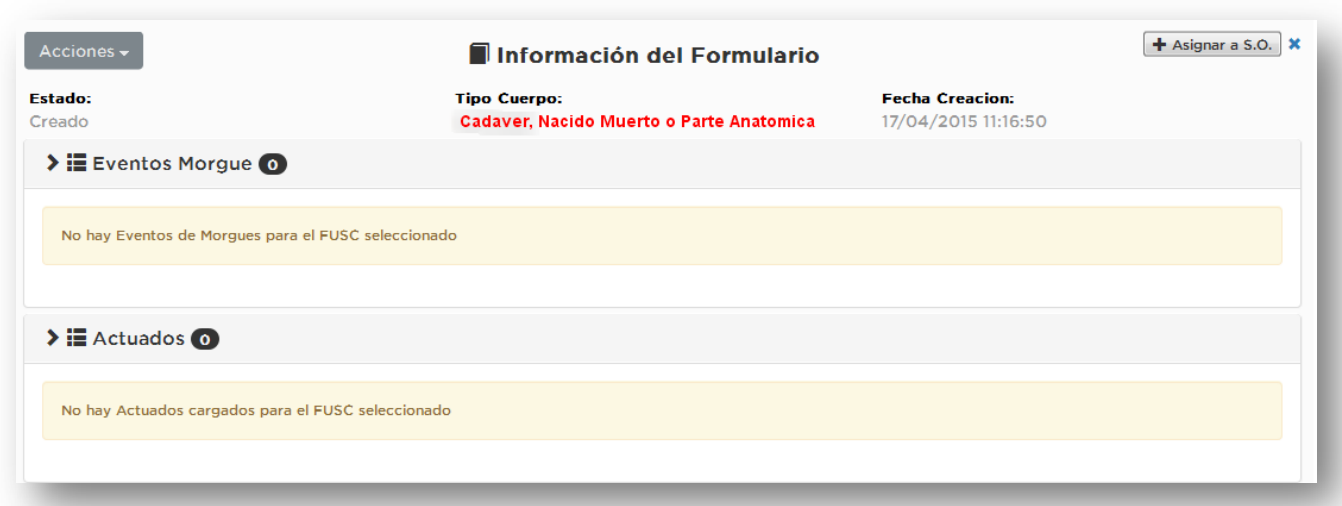

<span id="page-25-1"></span><span id="page-25-0"></span>**Ilustración 14: Estado del Certificado**

#### **4.1.3 Anulación de un Certificado Médico de Defunción**

Una vez informada por el efector, por Comunicación Oficial al Registro Civil, la numeración de los formularios inutilizados, perdidos, robados, etc., se deberá proceder a anularlos en el módulo de Morgues. Esta opción es importante para que los CMD que se encuentren registrados en el sistema coincidan con la rendición de los mismos al organismo correspondiente.

No se podrá anular un Certificado Médico de Defunción (CMD) que ya ha sido asociado a un FUSC. Podrá Anular, únicamente, aquellos Certificado cuyo estado es Creado.

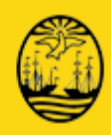

Los pasos son los siguientes:

- **1.** Deberá seleccionar el CMD que desee anular, buscándolo por número.
- **2.** Se habilita el botón ANULAR.
- **3.** Si hace un clic en el botón ANULAR se cambia el estado de Creado a Anulado y se desplegara una pantalla para completar el motivo de la anulación, dejando la debida constancia.
- **4.** Hacer clic en el botón OK para finalizar la operación.

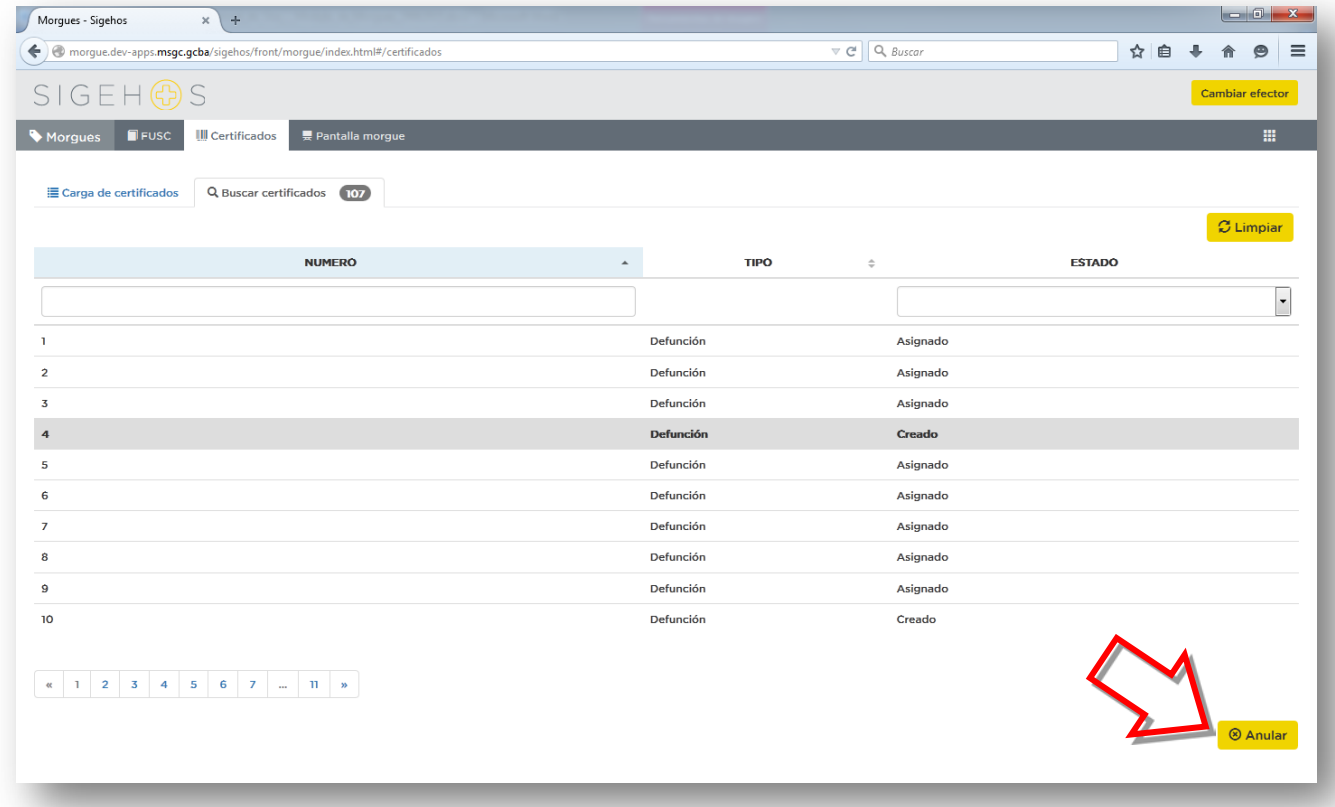

<span id="page-26-0"></span>**Ilustración 15: Anulación CMD**

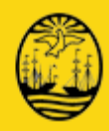

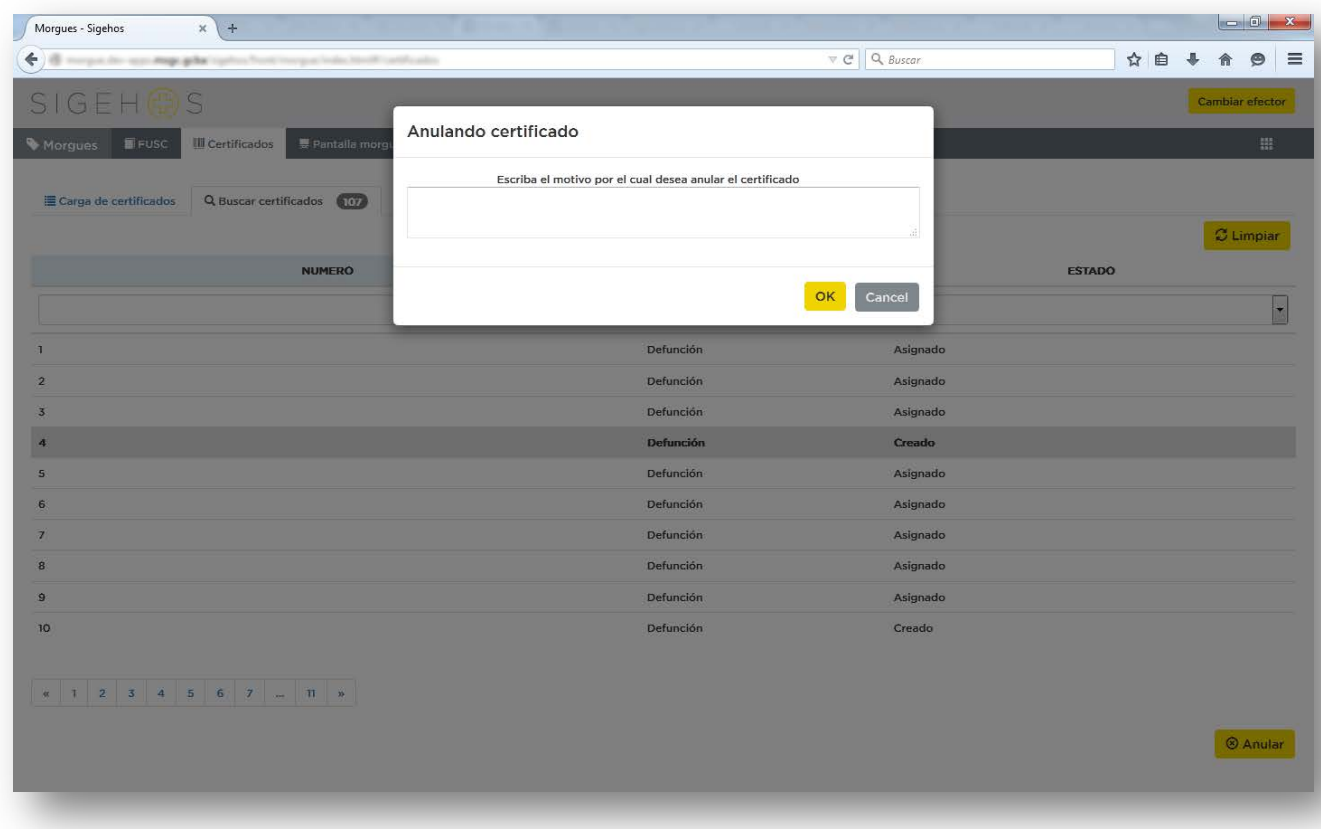

<span id="page-27-0"></span>**Ilustración 16: Motivo de Anulación**

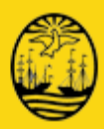

## <span id="page-28-0"></span>**4.2 Pantalla Morgue**

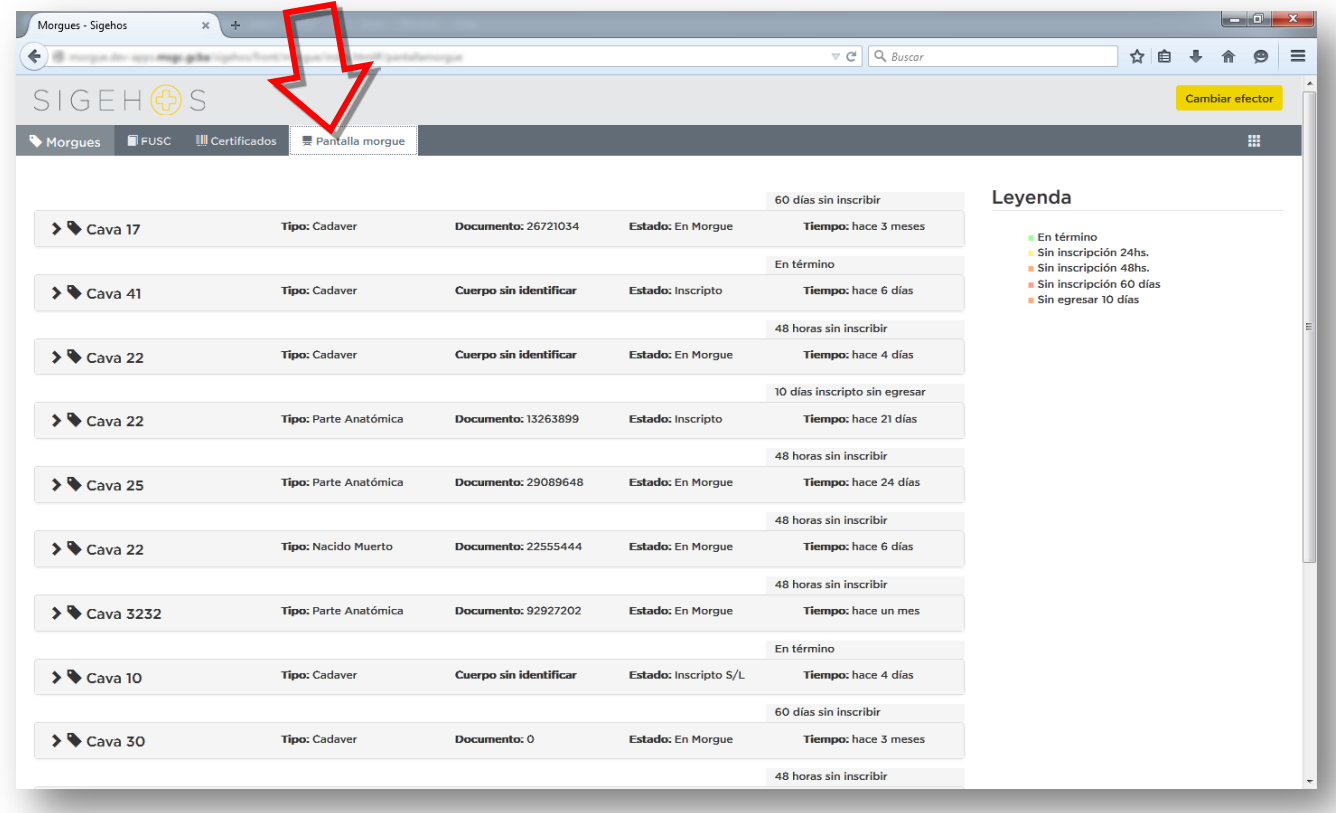

#### <span id="page-28-1"></span>**Ilustración 17: Pantalla Morgue**

Se visualizan todas cavas ocupadas en la Morgue mostrando la Cava/Tipo de Cuerpo/ DNI o Sin identificar/ Estado/Tiempo en que está en el Estado.

El sistema permite imprimir esta información haciendo clic en el botón **IMPRIMIR**

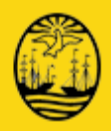

Haciendo clic en la Cava deseada:

El sistema permite ver el detalle del cadáver/niño muerto/parte anatómica que se encuentra en la misma.

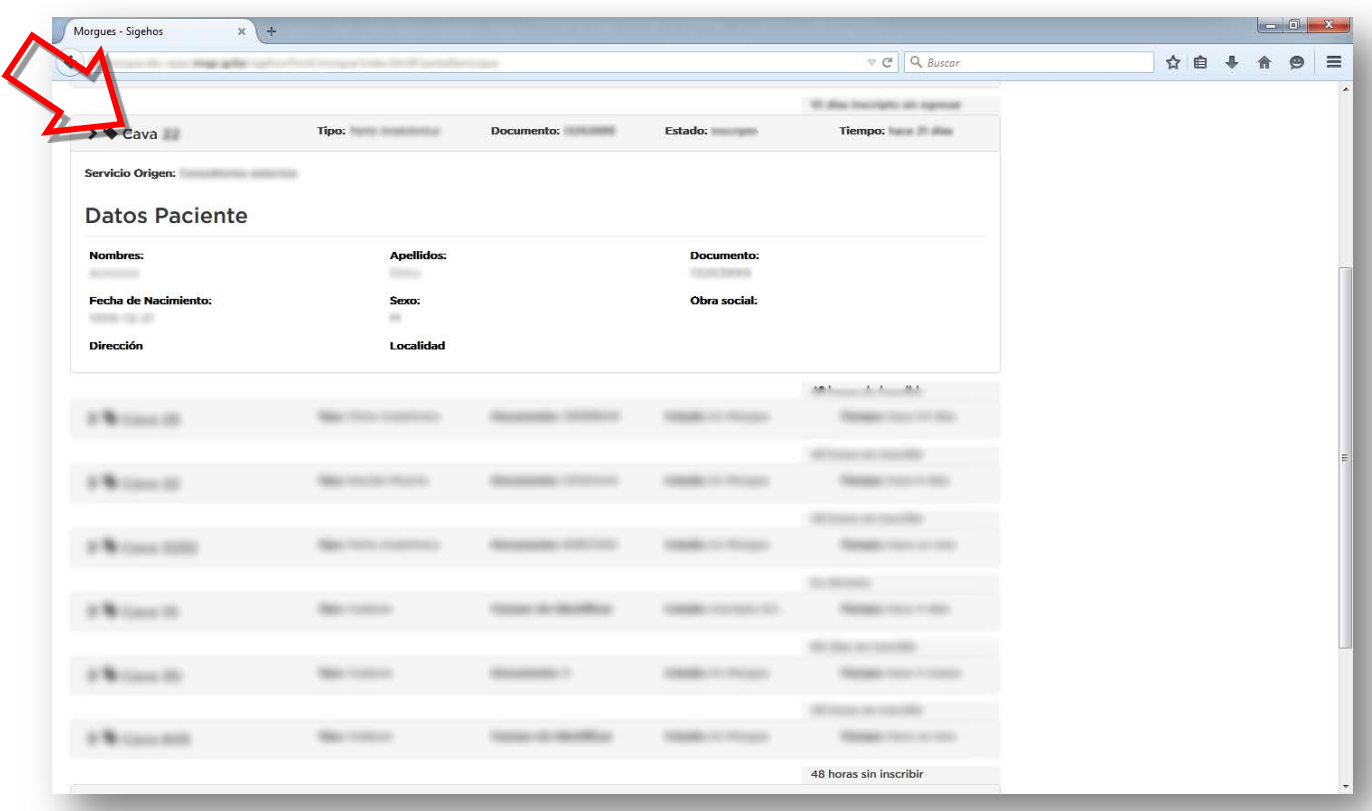

<span id="page-29-0"></span>**Ilustración 18: Despliegue de detalle contenido cava**

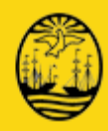

## **5 FUSC**

<span id="page-30-0"></span>El formulario de envío del cadáver a la Morgue forma parte de un solo formulario que centraliza todo el seguimiento del cuerpo desde el Servicio de Origen hasta su egreso del nosocomio. Este formulario se llama **Formulario Único de Seguimiento del Cuerpo (FUSC).** Se compone de una serie de elementos que acompañan el proceso desde su inicio hasta el egreso de la Morgue.

Los procedimientos que deben realizarse en el ámbito del Servicio de Origen, están condicionados por el tipo de cuerpo qué se debe enviar a la Morgue. Existen tres tipos de envío a la Morgue:

- **Cadáveres**
- Nacidos muertos
- Segmentos o partes anatómicas

Una vez que se produce la defunción o el cuerpo o parte anatómica, el personal del Servicio de Origen deberá comunicarse con el Responsable a cargo de la Morgue, solicitando el **Kit** de insumos necesarios para el envío del cuerpo.

El responsable debe especificar, al solicitar un FUSC, si se trata de un cadáver, un nacido muerto o de una parte anatómica, a los efectos de recibir el **Kit** que corresponda. Aclarando en caso de ser un cadáver, su condición de -NN, -Judicial o -Normal.

Si no se confecciona en forma anticipada el **Kit**, el responsable ingresara la información provista por el Servicio de Origen al momento de la solicitud, para registrarlo en el módulo de Morgues y entregará el **Kit** correspondiente al servicio solicitante. Se podrán confeccionar los **Kits** en forma anticipada, para prever la disponibilidad de estos formularios por los profesionales que lo requieran, durante las veinticuatro horas, todos los días del año o en el momento en que un Servicio lo solicite. El formulario de envío a la Morgue, al formar parte de un Formulario Único de Seguimiento del Cuerpo **(FUSC)**, tiene adjuntos otros formularios (Formulario de Ingreso a la morgue, Formulario de entrega de Cadáveres y Certificado de Cremación) que implican la utilización de copias. Cada copia debe quedar como documento de resguardo en el área que realizó el servicio.

La firma del formulario de envío a la Morgue implica el traspaso de la responsabilidad sobre el cuerpo desde, el Servicio de Origen, al personal que lo reciba y firme.

El módulo ofrece dos opciones para el registro: **Listado FUSC y Nuevo Kit** Existen tres tipos diferentes de **FUSC** de acuerdo a si se trata de:

- **E** Cadáver
- Nacido Muerto
- Parte Anatómica

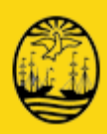

### <span id="page-31-0"></span>**5.1 Nuevo Kit**

Se llama **Kit** al Formulario Único de Seguimiento de Cuerpo (**FUSC**), conjunto de documentos y elementos, que entregan a un servicio que lo solicite al momento de una defunción, nacido muerto o parte anatómica.

Sin la confección del **Kit** no se podrá dar inicio al proceso de registración de una defunción, nacido muerto o parte anatómica.

El modulo permite registrar la creación de un nuevo **KIT**, asociando el **FUSC** de acuerdo al tipo de cuerpo elegido a un **CMD** registrado en el módulo. No se relaciona un CMD con una Parte Anatómica.

El **Kit** se puede armar al momento de ser solicitado por el servicio de origen o tenerlos ya previamente confeccionados. Esta opción es la recomendada.

Al confeccionar un **Kit**, deberán imprimir las etiquetas de identificación que el sistema provee dependiendo el tipo de cuerpo seleccionado al crearlo. Estas etiquetas serán utilizadas para identificación.

Se pegaran tanto en el FUSC como en Cadáver / Partes Anatómica / Nacido Muerto.

El número de identificación será:

- Para Cadáver el número del CMD
- Para Nacido Muerto será el número del CMD Fetal
- Para Parte Anatómica se completara de forma manual

Se seleccionará esta opción para la confección de un nuevo **Kit / FUSC**. Deberá hacer clic sobre Nuevo Kit

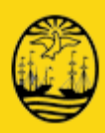

### <span id="page-32-0"></span>**5.1.1 Kit para Cadáver**

Si seleccionó esta opción se despliega la siguiente pantalla:

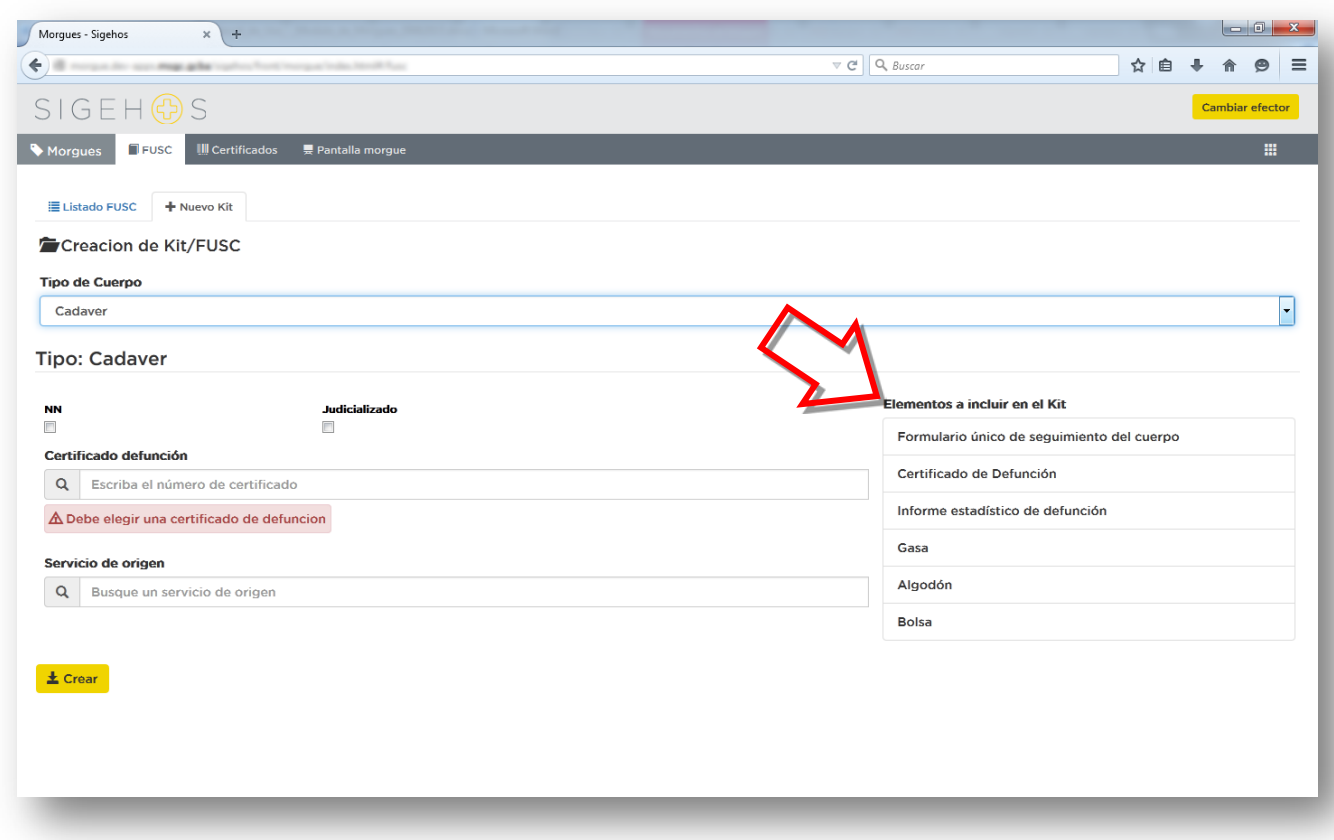

<span id="page-32-1"></span>**Ilustración 19: Kit para cadáver**

En el cuadro de texto:

- 1. **Certificado de Defunción** deberá ingresar el número de CMD
- 2. **Servicio de Origen**, si se están confeccionando en forma anticipada, este campo no se completa. Si se confecciona en el momento que un Servicio lo requiere, seleccionara el servicio correspondiente. Dicho fallecimiento o generación puede ocurrir en cualquiera de los servicios o salas del establecimiento hospitalario. Asimismo es importante destacar que, en los casos de aquellas personas cuyo deceso ocurre durante su traslado al hospital, con intervención del SAME, el Servicio de Origen será la **Guardia**.
- 3. Deberá pulsar el botón de **Crear**, el sistema indicará si fue creado con éxito.
- 4. Ofrece la opción de Imprimir el KIT/FUSC.
- 5. Indica la Creación del KIT y a que CMD fue asignado.

A la derecha en el recuadro se visualiza una descripción de los componentes del **Kit** creado: Formulario Único de Seguimiento de Cuerpo, Certificado de Defunción, Informe Estadístico de Defunción, Gasa, Algodón y Bolsa.

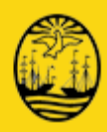

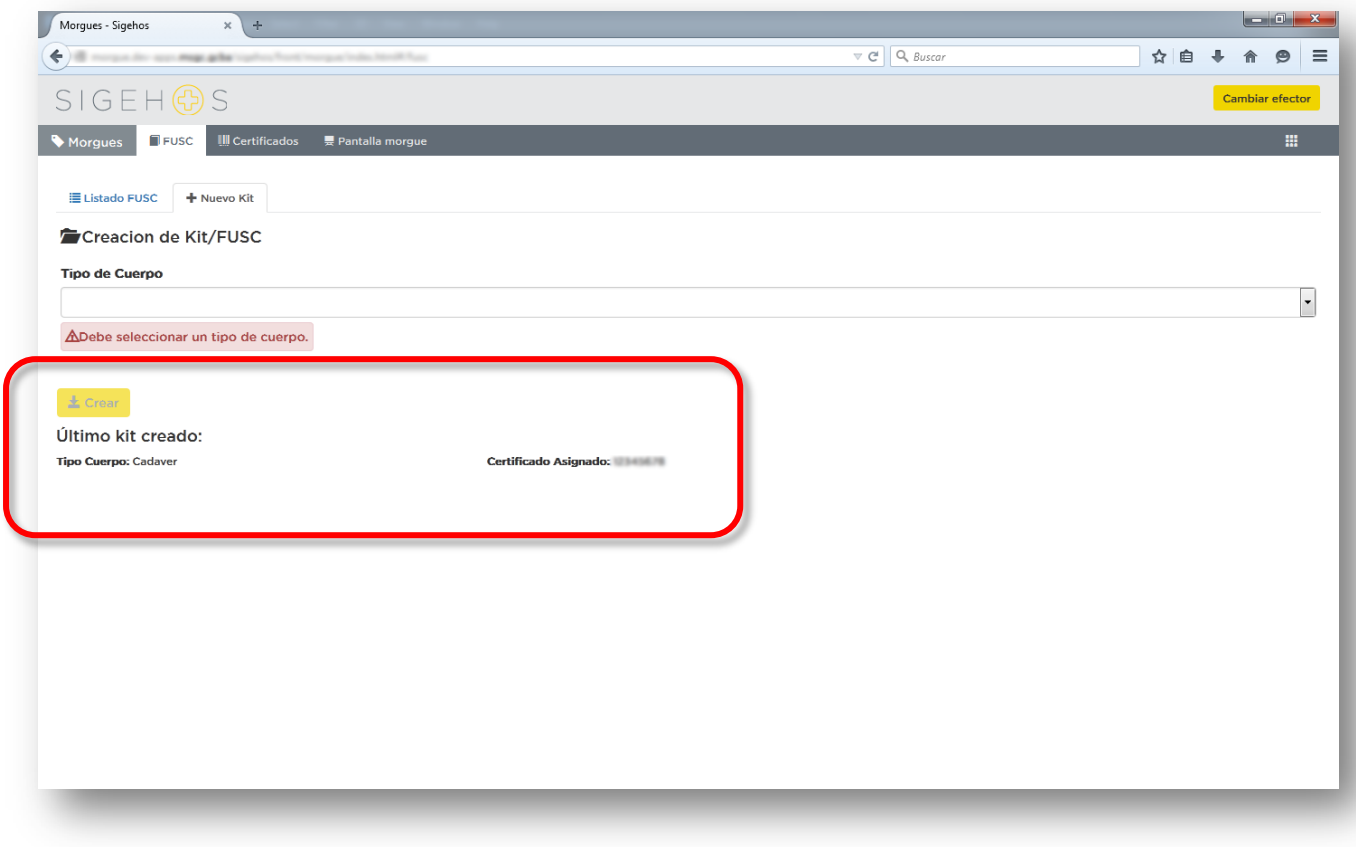

<span id="page-33-0"></span>**Ilustración 20: CMD asignado**

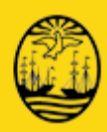

### <span id="page-34-0"></span>**5.1.2 Kit para Nacido Muerto**

Si seleccionó esta opción se despliega la siguiente pantalla:

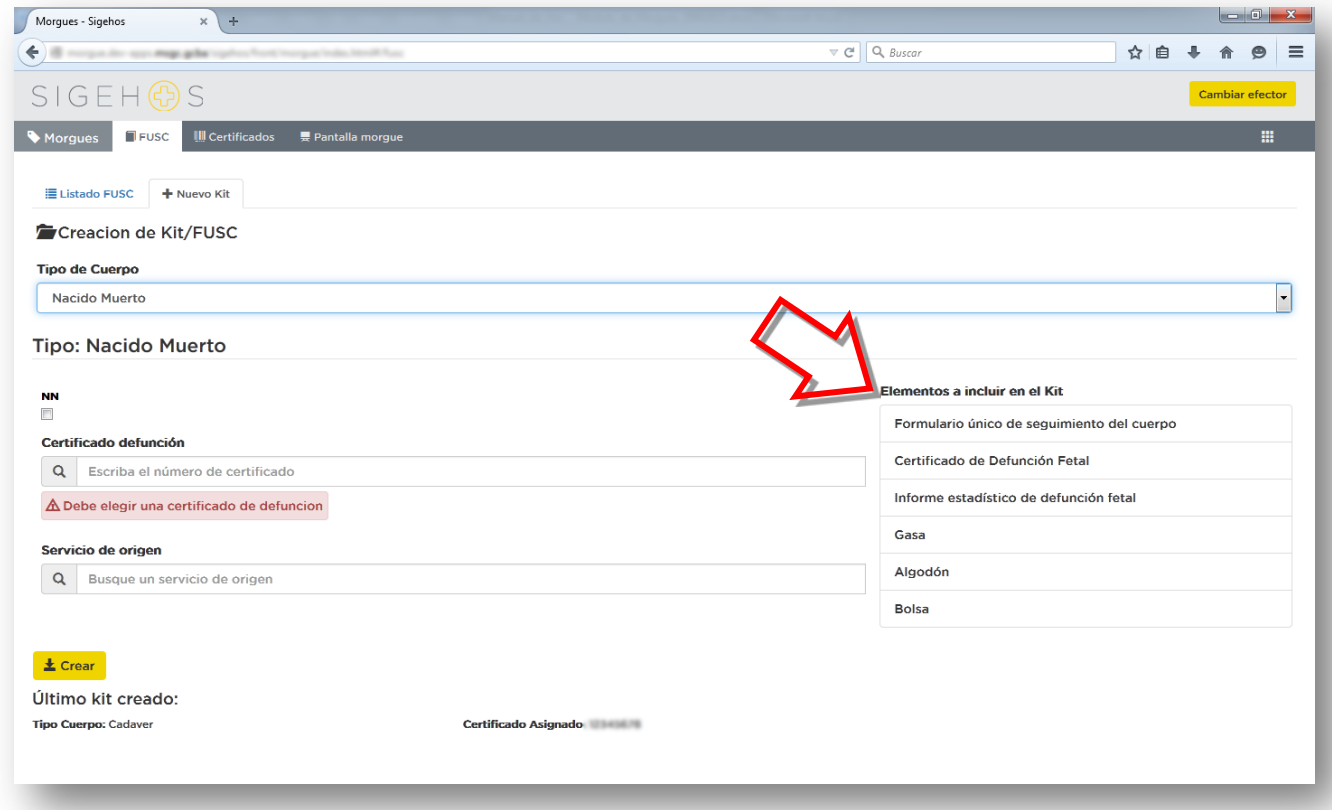

#### **Ilustración 14: Kit para Nacido Muerto**

En el cuadro de texto:

- **1. Certificado de defunción** deberá ingresar el número de CMD Fetal correspondiente.
- **2. Servicio de Origen**, si se están confeccionando en forma anticipada, este campo no se completa. Si se confecciona en el momento que un servicio lo requiere, seleccionara el Servicio correspondiente.
- **3.** Deberá pulsar el botón de **Crear**, el sistema indicará si fue creado con éxito
- **4.** Ofrece la opción de Imprimir el **KIT/FUSC**.
- **5.** Indica la Creación del **KIT** y a que **CMD** fue asignado

A la derecha en el recuadro se visualiza una descripción de los componentes del Kit creado: Formulario Único de Seguimiento de Cuerpo, Certificado de Defunción Fetal, Informe Estadístico de Defunción Fetal, Gasa, Algodón y Bolsa.

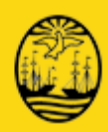

### <span id="page-35-0"></span>**5.1.3 Kit para Partes Anatómicas**

Si seleccionó esta opción se despliega la siguiente pantalla:

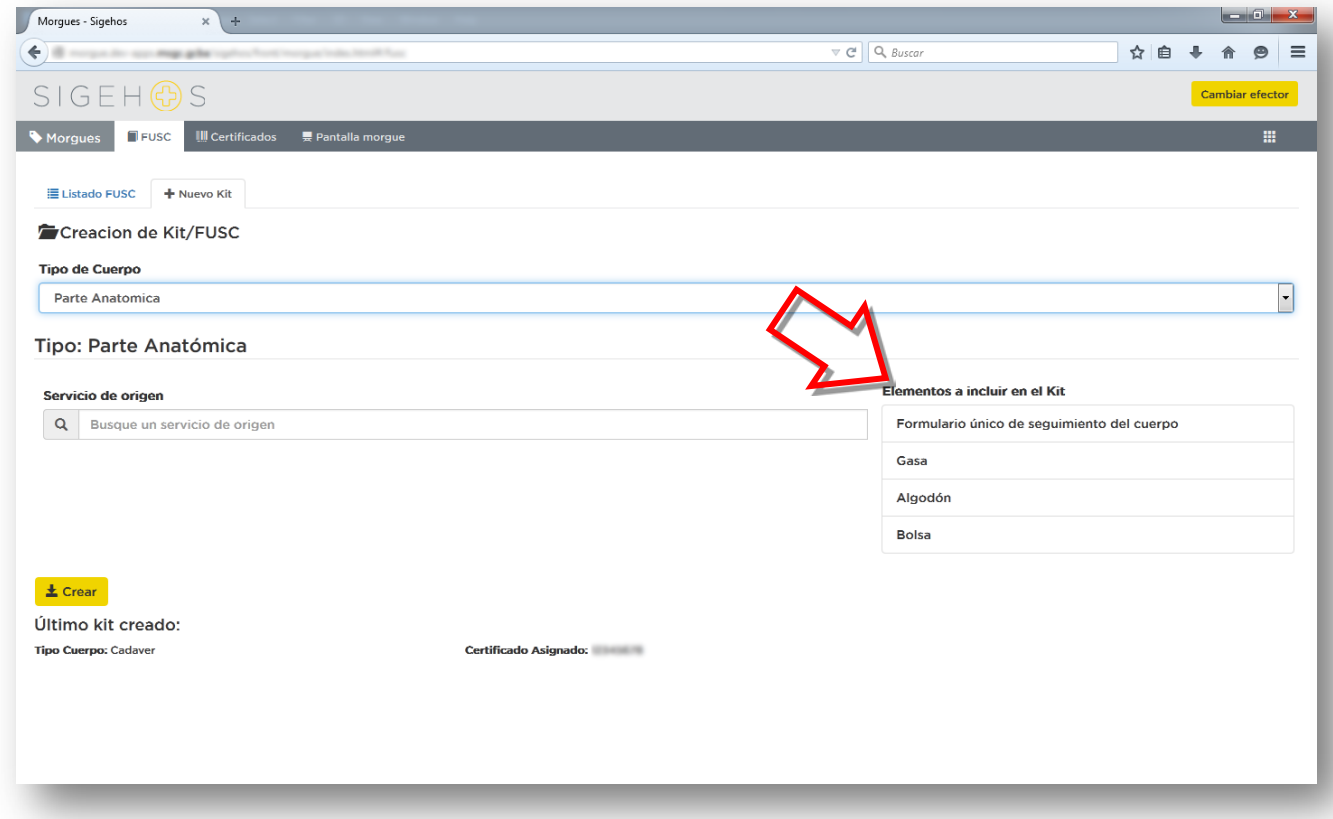

**Ilustración 15: KIT para Partes Anatómicas**

En el cuadro de texto:

- **1. Servicio de Origen** deberá seleccionar el correspondiente
- **2.** Deberá pulsar el botón de **Crear**, el sistema indicará si fue creado con éxito
- **3.** Ofrece la opción de Imprimir el **KIT/FUSC**.
- **4.** Indica la Creación del **KIT** y a que CMD fue asignado

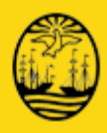

Al finalizar la creación del Kit, de cualquiera de los tres tipos, el modulo ofrece la impresión de las etiquetas que son como las que se muestran en la siguiente figura:

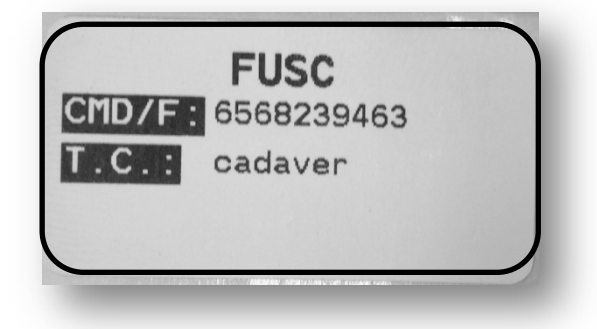

<span id="page-36-0"></span>**Ilustración 21: Etiqueta de Identificación 1**

La impresión la realiza la impresora de etiquetas provista para esta función, las etiquetas son autoadhesivas y se colocaran de acuerdo a las indicaciones predeterminadas por el Protocolo vigente.

Todas las etiquetas tienen que ser completadas por el Servicio de Origen con letra mayúscula e imprenta sostenida. Las etiquetas deben adherirse en el siguiente orden.

- **1.** Una copia de la etiqueta debe adherirse al cadáver, nacido muerto, segmento o parte anatómica. En caso de ser cadáver debe adherirse al dedo gordo del pie y en ese caso se utiliza la etiqueta larga que permite rodear el dedo y adherir el resto de la etiqueta con sí misma.
- **2.** La segunda etiqueta debe adherirse a la bolsa en la cual se haya colocado el cuerpo.
- **3.** La tercera etiqueta es utilizada por la Morgue para pegar en la cava donde se deposita el cuerpo.
- **4.** La cuarta etiqueta es que sella la morgue y utiliza para la salida del cuerpo del hospital (tarjeta de salida)

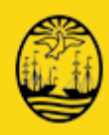

## **6 Listado de FUSC**

<span id="page-37-0"></span>En esta pantalla se despliegan todos los Formularios Únicos de Seguimiento de Cuerpo (FUSC) creados, indicando sus características y estado de los mismos.

El módulo indicará las alarmas correspondientes a las establecidas en la reglamentación:

- **Permanencia en la Morgue** establecidos en el Decreto 7615/87/GCBA. Estos parámetros son configurables en el sistema.
- **Cuerpo sin inscripción** de la defunción se encuentra establecida en la Ley 26413 Art 61º . Estos parámetros son configurables en el sistema.
- **Cuerpo con más de 10 días de Inscripto sin egresar.** Estos parámetros son configurables en el sistema.

### <span id="page-37-1"></span>**6.1 Alarmas de los FUSC de acuerdo a su condición**

Las alarmas se visualizan en la parte superior de la pantalla y si alguna de estas condiciones están dadas, aparece un valor que indica cuantos FUSC se encuentran en esa condición. Es el objetivo de esta función un recordatorio para cumplir con los plazos legales establecidos en el Protocolo:

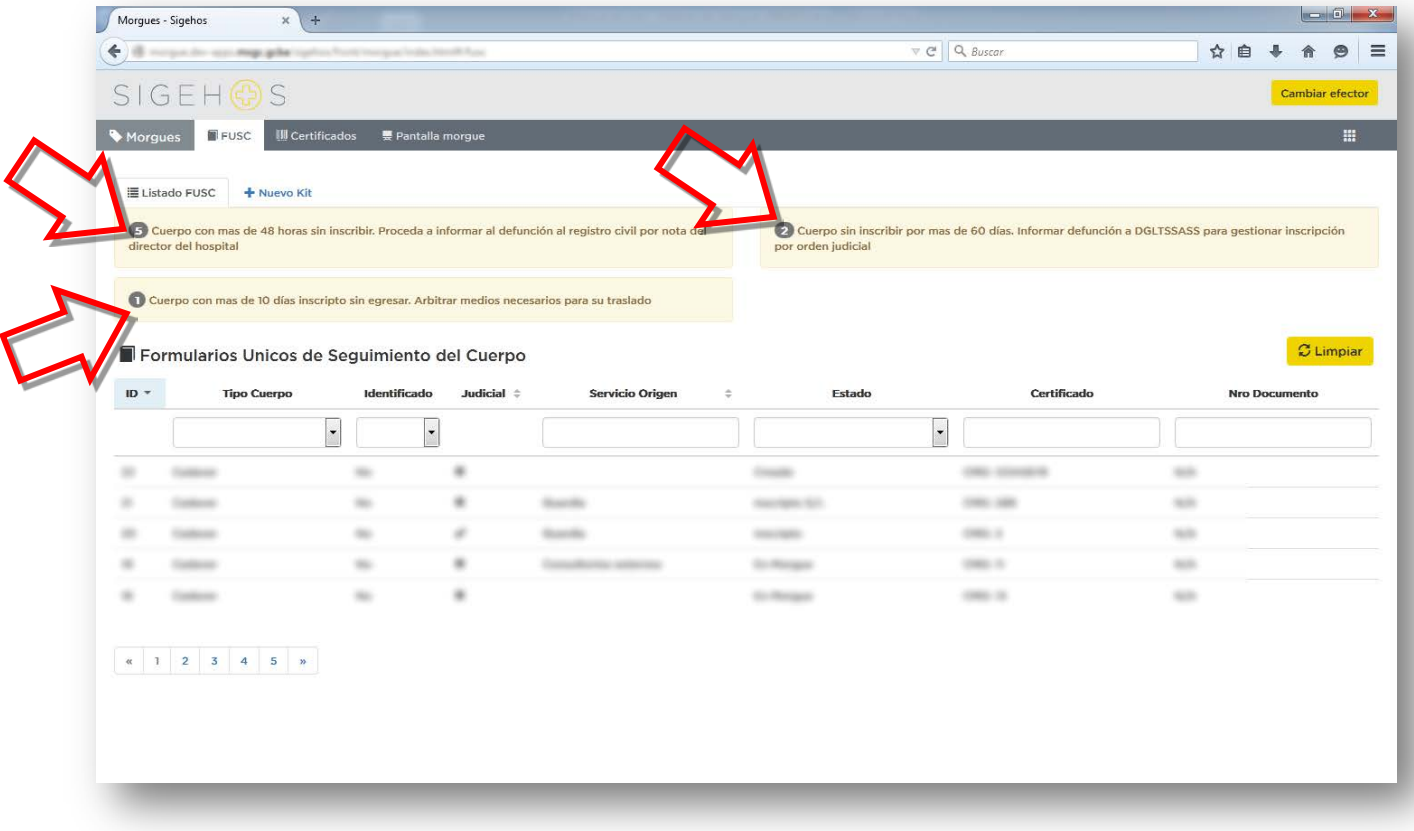

#### **Ilustración 16: Alarmas del módulo por Estado FUSC**

Cada una de las Alarmas tiene un círculo al comienzo de la descripción de la misma. Con un clic sobre el círculo indicará cuales son los FUSC en la condición de la alarma.

Documento: Manual de Uso - Módulo de Morgues Archivo: Manual de Uso - Modulo de Morgues 28072015.docx Revisión: 12

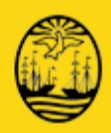

La búsqueda de los FUSC existentes se podrá realizar mediante diferentes filtros y la combinación de los mismos:

- Tipo Cuerpo (Cadáver, Nacido Muerto o Parte Anatómica)
- **IDENTIFICALLY** Identificar, por Sigehos, Temporal )
- Judicializado o no
- Servicio de Origen (el que solicito y se le asignó el FUSC)
- Estado
- Numero de Certificado Médico de Defunción.
- Numero de Documento

Despliegue por criterios de búsqueda son los que ofrece la pantalla que se visualiza a continuación:

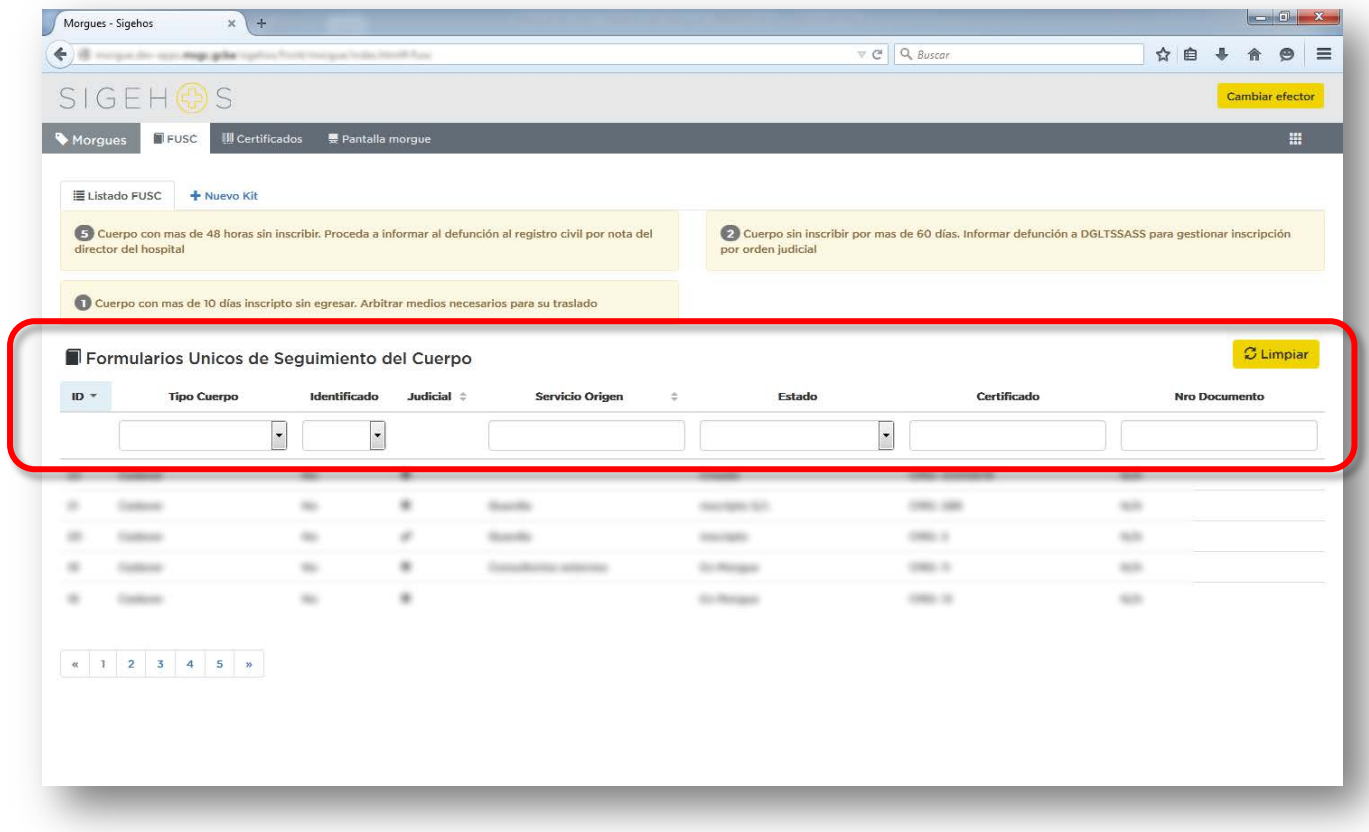

**Ilustración 17: Listado FUSC – Criterios de Búsqueda**

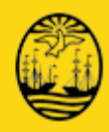

## **7 Acciones disponibles para el FUSC**

### <span id="page-39-1"></span><span id="page-39-0"></span>**7.1 FUSC Cadáver o Nacido Muerto o Partes Anatómicas**

Desde su creación, y a partir de ser solicitados por un servicio para acompañar un Cadáver, Nacido Muerto o Parte Anatómica se podrán registrar en el módulo los diferentes procesos que se pueden producir desde su envió a la Morgue, su estadía en la misma y hasta el egreso del nosocomio a su destino final.

### <span id="page-39-2"></span>**7.1.1 FUSC en estado Creado**

Del Listado de FUSC que se despliega al seleccionar uno creado para dar inicio al proceso del mismo, se lo seleccionará como se visualiza a continuación:

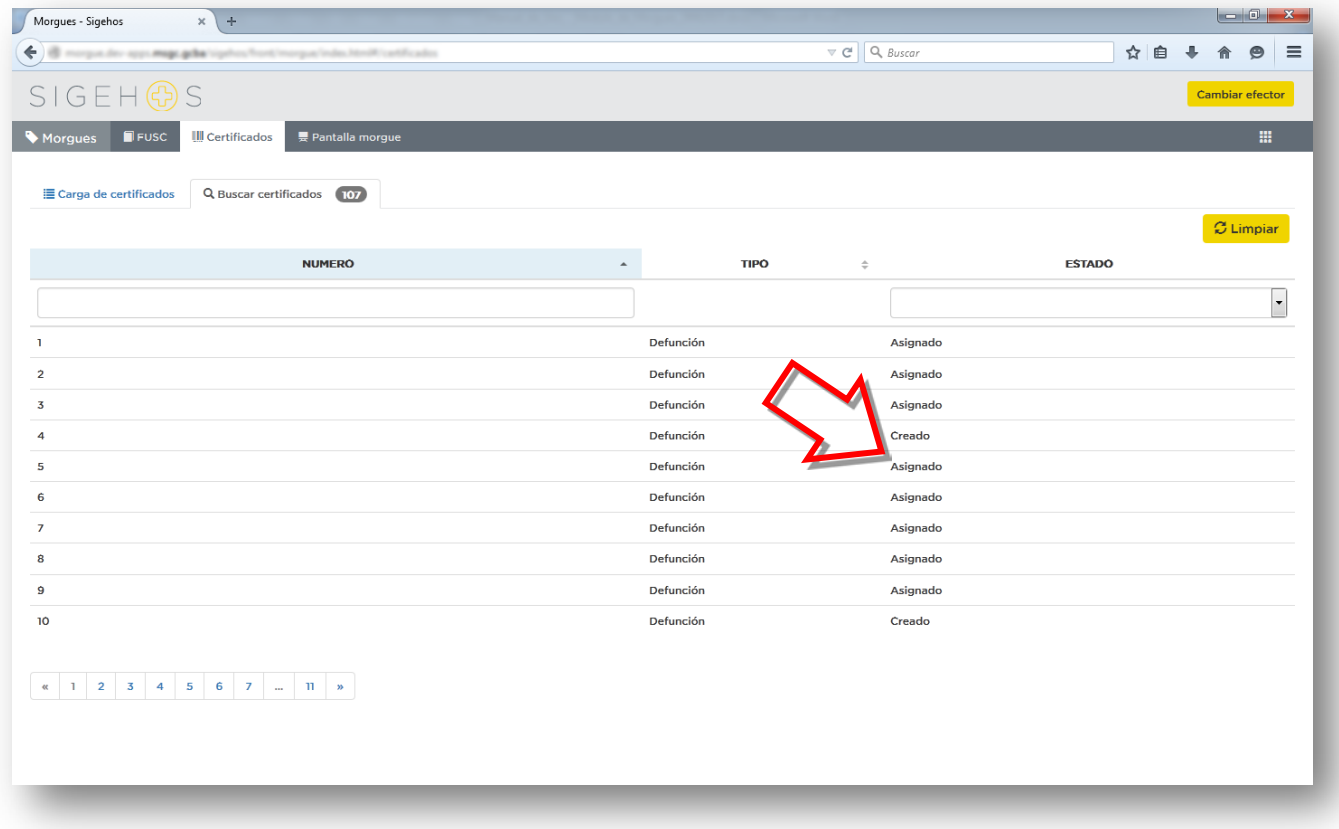

<span id="page-39-3"></span>**Ilustración 22: Listado de FUSC - Selección FUSC creado**

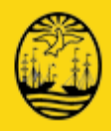

Al seleccionar el FUSC se podrán ver, como se muestra en la pantalla a continuación, la información del Formulario.

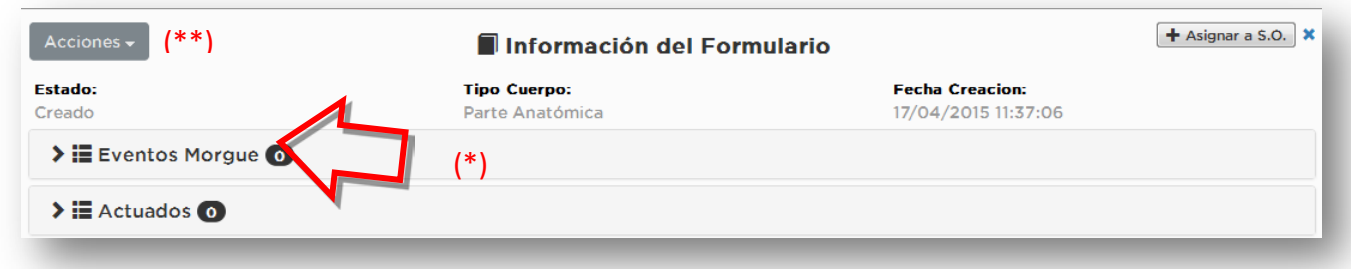

<span id="page-40-0"></span>**Ilustración 23: FUSC Información del FUSC - Creado**

(\*) En la pantalla se visualiza al lado de Eventos Morgue y Actuados un indicados de la cantidad de movimientos realizados por cada concepto. Para visualizarlos debe hacer clic en la fecha a la izquierda del concepto.

Cuando se selecciona un FUSC cuyo estado es "Creado", el modulo ofrece la posibilidad de realizar una serie de acciones.

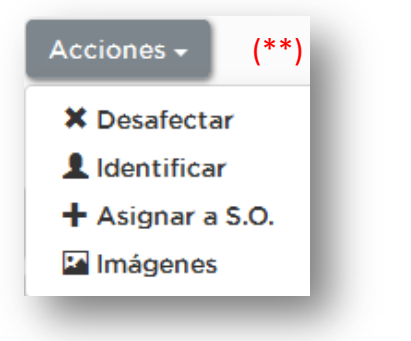

**Ilustración 24: Acciones disponibles para FUSC en estado Creado**

<span id="page-40-1"></span>Es obligatorio identificar al fallecido, podrá o no estar en la base de pacientes del hospital. Este paso es indispensable para continuar con la operatoria.

### **7.1.1.1 Identificación**

Para los fallecidos o Nacidos Muertos que **no se encuentren** registrados como pacientes del hospital en SIGEHOS se utilizara la opción de Identificación Temporal, se completara con los datos que se dispongan y hayan sido proporcionados por el servicio solicitante.

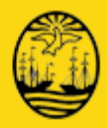

En la pantalla que se visualiza a continuación, se realiza la Identificación Temporal.

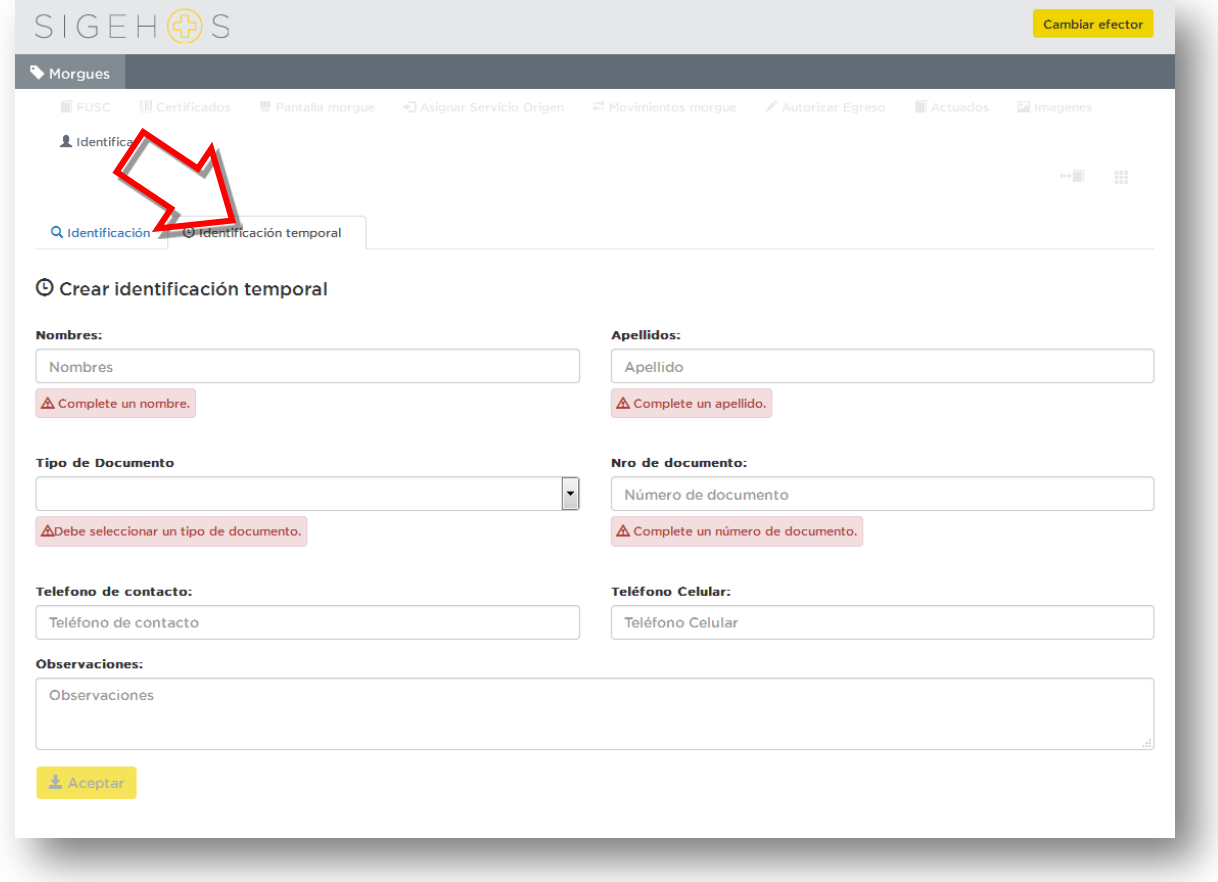

<span id="page-41-0"></span>**Ilustración 25: Identificación Temporal**

Completará los datos que se solicitan:

- Nombre/s
- **Apellido/s**
- Tipo de Documento Para el caso de un indocumentado seleccionará el tipo de documento IND, caso contrario el que corresponda.
- Número de Documento no indicará número en el caso de indocumentados
- Teléfono de Contacto
- **Teléfono Celular**
- Observaciones que considere pertinentes

Deberá pulsar el botón de **Crear**, el sistema indicará si fue creado con éxito. En el listado de FUSC se visualiza el método de identificación, en este caso "Temporal".

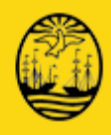

La otra opción disponible es la identificación mediante SIGEHOS y se visualiza en la pantalla a continuación:

Ingrese algún dato del paciente en el casillero correspondiente y luego haga clic en el botón de **Buscar** o presione la tecla ENTER.

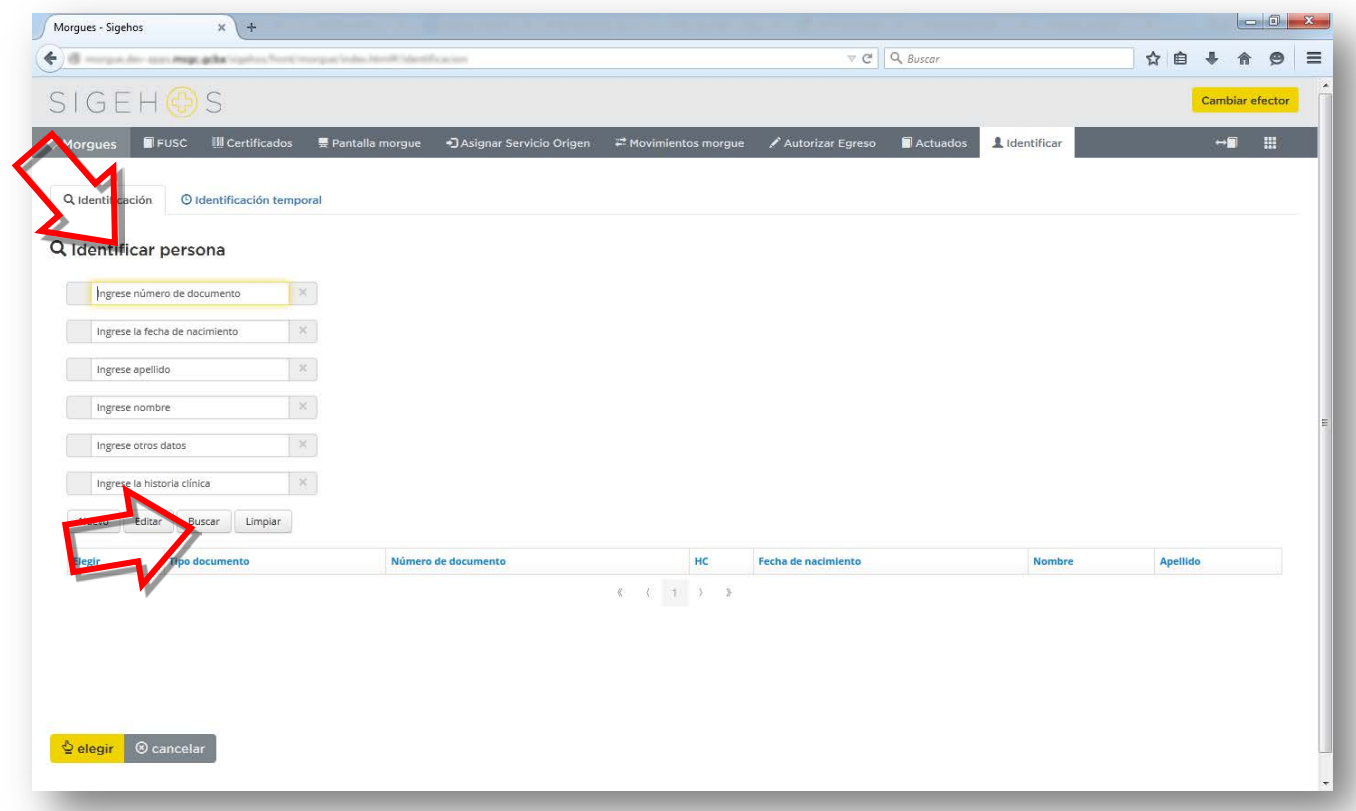

<span id="page-42-0"></span>**Ilustración 26: Identificación por SIGEHOS**

En esta opción podrá localizar por diferentes filtros de búsqueda el paciente registrado en el hospital.

El método más aconsejado es la búsqueda por número de documento, no obstante podrá localizarlo por cualquiera de los datos que se muestran en la pantalla o la combinación de ellos.

El sistema le proporcionará todos los pacientes registrados que coincidan con el criterio de búsqueda ingresado. En caso de no estar o haber encontrado coincidencia alguna, el sistema le informará con una leyenda "No se encontraron resultados".

Del despliegue de pacientes elegirá el paciente deseado y presiona el botón "Elegir" El módulo indicará el estado de identificación del paciente.

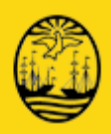

#### **7.1.1.2Desafectar**

Si fue identificado en forma Temporal o por SIGEHOS, podrá cambiar la identificación previamente realizada.

El sistema solicitará la confirmación de realizar la desafectación de la identificación ya realizada.

#### **7.1.1.3Re-identificar**

Una vez que un Kit que haya sido desafectado, se podrá volver a Identificar. La acción estará disponible en este caso.

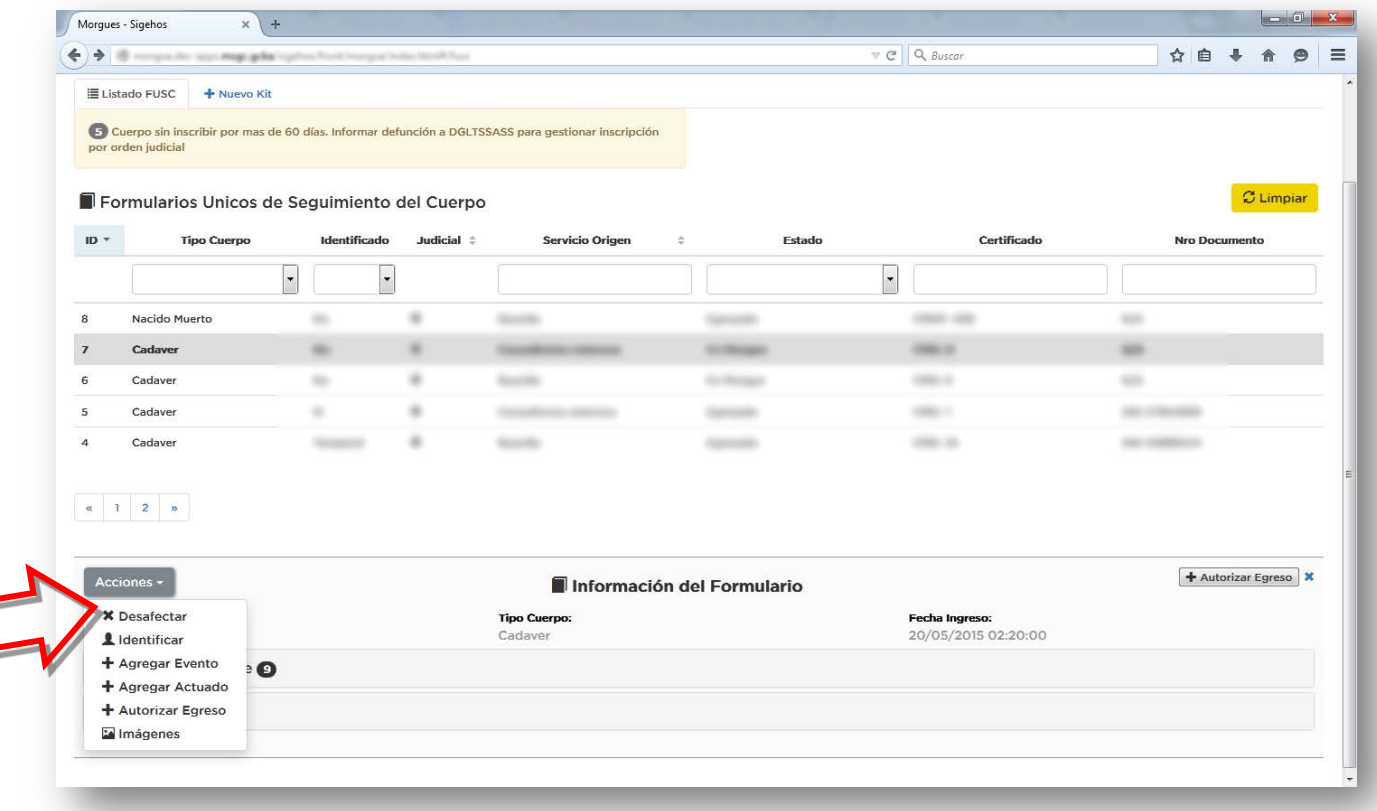

<span id="page-43-0"></span>**Ilustración 27: Re Identificar**

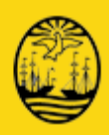

### **7.1.1.4Asignar a S.O.**

Cuando un Servicio del Hospital requiera un FUSC, se deberá elegir el Servicio correspondiente. Esta información es necesaria para establecer la cadena de responsables de la documentación. Seleccionará el Servicio.

De conocer las condiciones (NN o Judicializado) podrá marcarlo en esta instancia. En esta instancia el modulo le indicará lo que se debe agregar / sacar al **Kit** que se enviará al servicio.

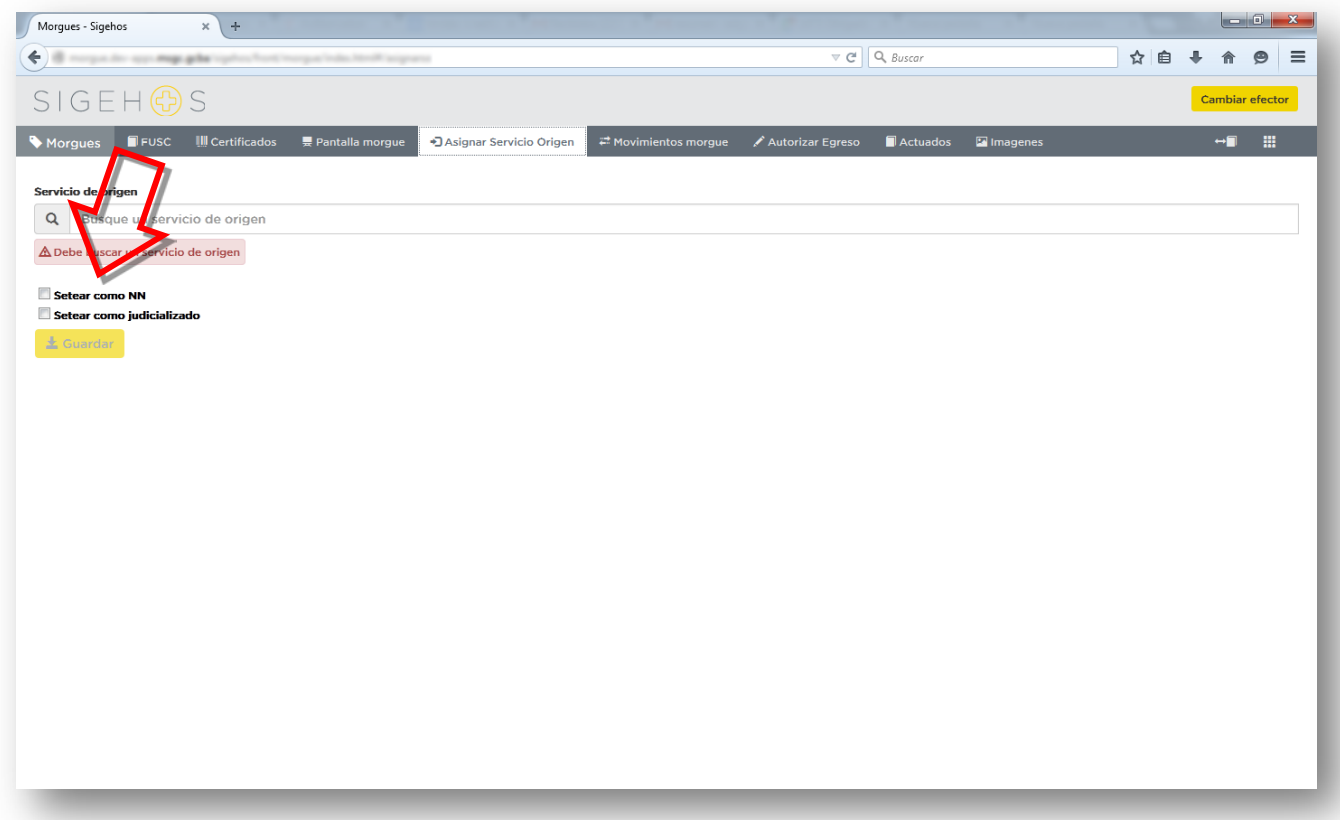

<span id="page-44-0"></span>**Ilustración 28: Asignar a S.O.**

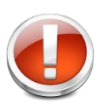

*AL setear el FUSC actual como NN, deberá agregar al kit el siguiente elemento: Formulario Acta Ley*

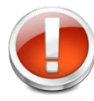

*AL setear el FUSC actual como Judicial, deberá agregar al kit los siguientes elementos: Certificado de Defunción e Informe Estadístico de Defunción* 

Para el caso de un NN, deberá agregar al **Kit** el formulario **Acta Ley** y para un judicializado retirará del **Kit** el **CMD** y el **Informe Estadístico de Defunción** correspondiente.

Una vez asignado, volverá a la solapa FUSC.

Documento: Manual de Uso - Módulo de Morgues Archivo: Manual de Uso - Modulo de Morgues 28072015.docx Revisión: 12

### **7.1.1.5Imágenes**

El Modulo permite subir las fotos que se tomen del cadáver.

La Morgue debe proveer, en caso de que así lo demande el servicio de origen, una cámara fotográfica digital al solo efecto de poder recolectar las imágenes que permitan facilitar la identificación del cadáver.

Es responsabilidad de la morgue la descarga de esas imágenes, su almacenamiento y la impresión con el fin de ser adjuntadas al formulario Acta Ley 17671.

#### **No** se dispone de esta opción en **Partes Anatómicas**

En esta opción del módulo se incorporaran las imágenes obtenidas del fallecido, ya que es necesario haber realizado todas las acciones necesarias para identificarlo.

En el caso que un familiar se acerque al hospital a reconocer un cuerpo que ya no se encuentre en la morgue porque expiró el plazo o en el que el cuerpo se haya deteriorado dificultando su reconocimiento, se utilizaran las fotografías tomadas para poder identificar el cadáver.

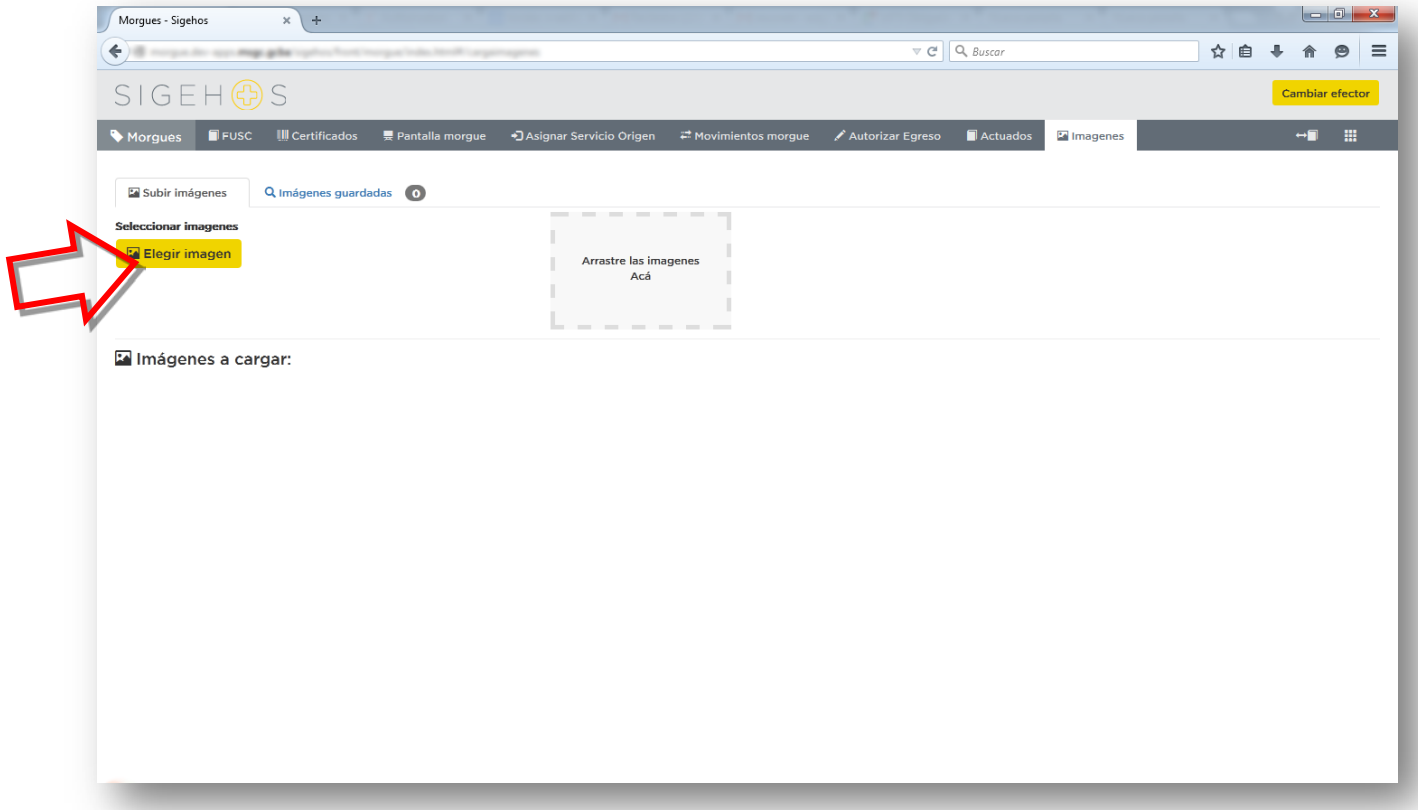

<span id="page-45-0"></span>**Ilustración 29: Pantalla de Carga de Imágenes 1**

El modulo ofrece la posibilidad de cargar las imágenes y visualizar las que ya han sido cargadas anteriormente. Deberá hacer clic sobre el botón **Elegir Imagen**

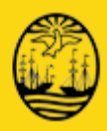

Se despliega una pantalla como se visualiza a continuación:

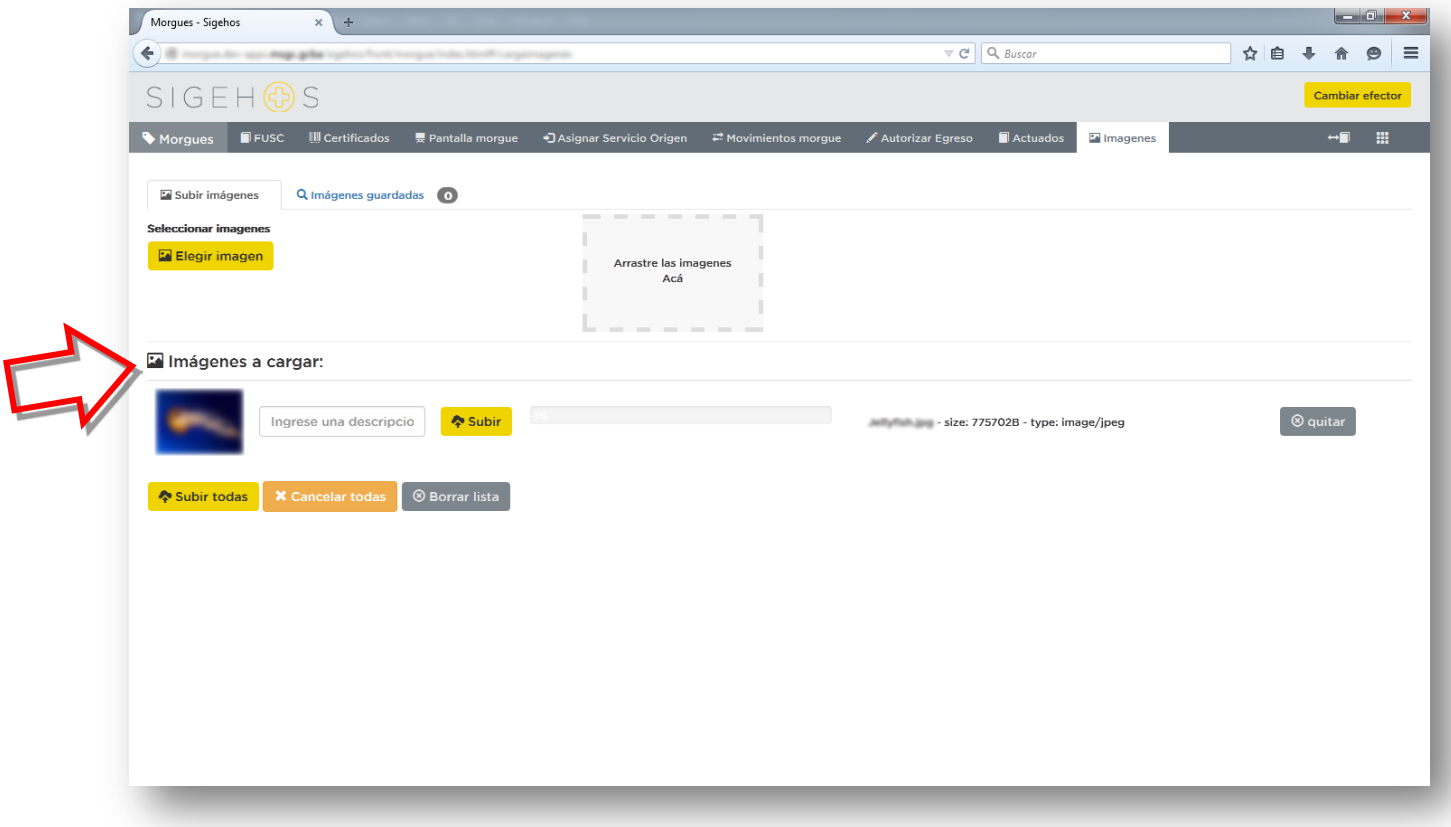

#### <span id="page-46-0"></span>**Ilustración 30: Pantalla de Carga de Imágenes 2**

Una vez seleccionada la imagen, se podrá agregar una descripción de la misma si lo consideran necesario. De ser preciso podrá subir todas las imágenes que se consideren necesarias.

Antes de apretar el botón **Subir** se podrá eliminar la imagen seleccionada apretando el botón **Quitar.**

En **Imágenes Guardadas** se podrán visualizar todas las imágenes que fueron subidas con el propósito de una identificación del fallecido. A la derecha dentro del círculo se indica la cantidad de imágenes subidas.

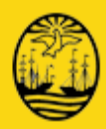

Al hacer clic sobre Imágenes Guardadas muestra las mismas.

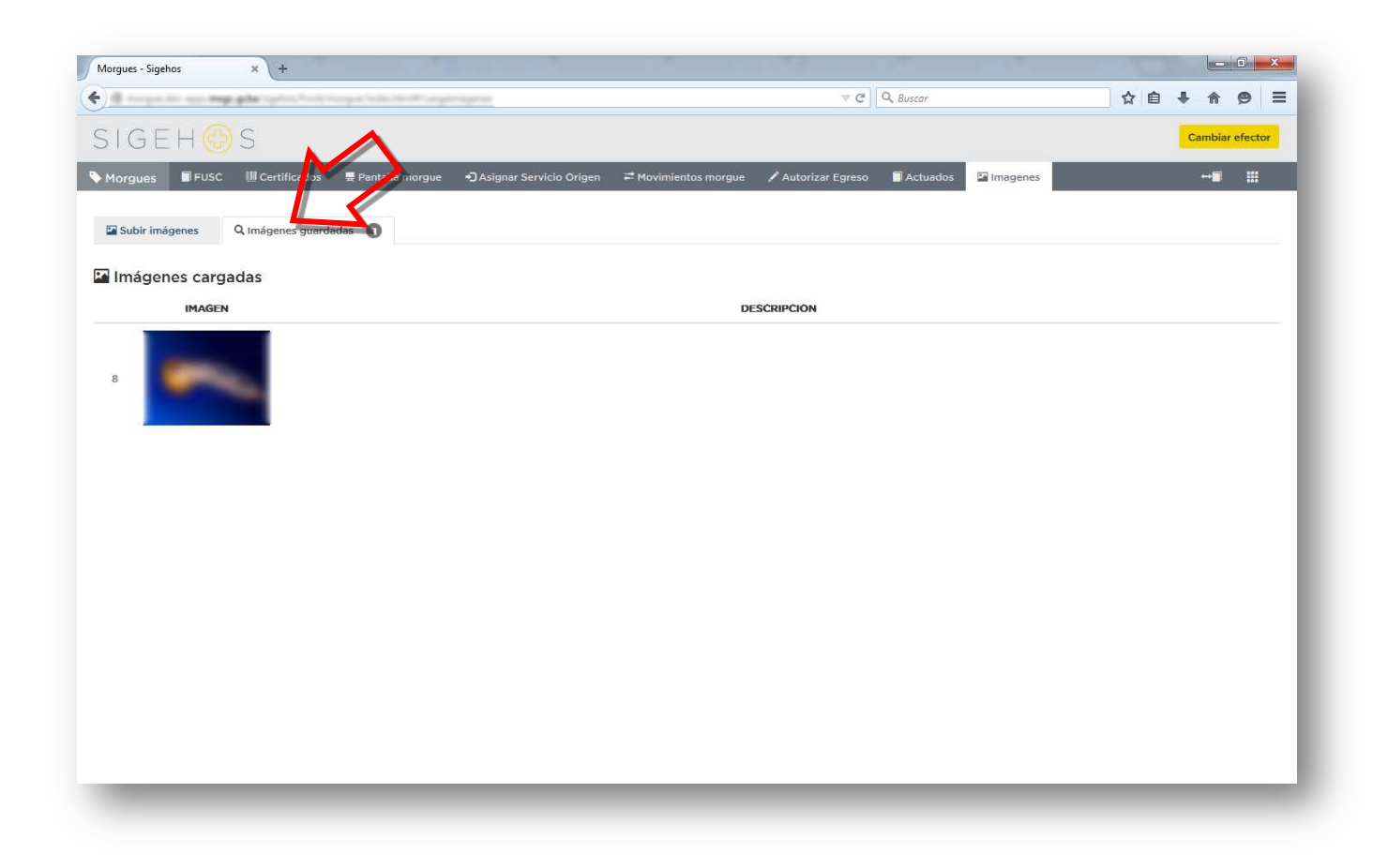

<span id="page-47-0"></span>**Ilustración 31: Imágenes Guardadas 2**

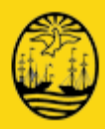

#### Estado Asignado a S.O.

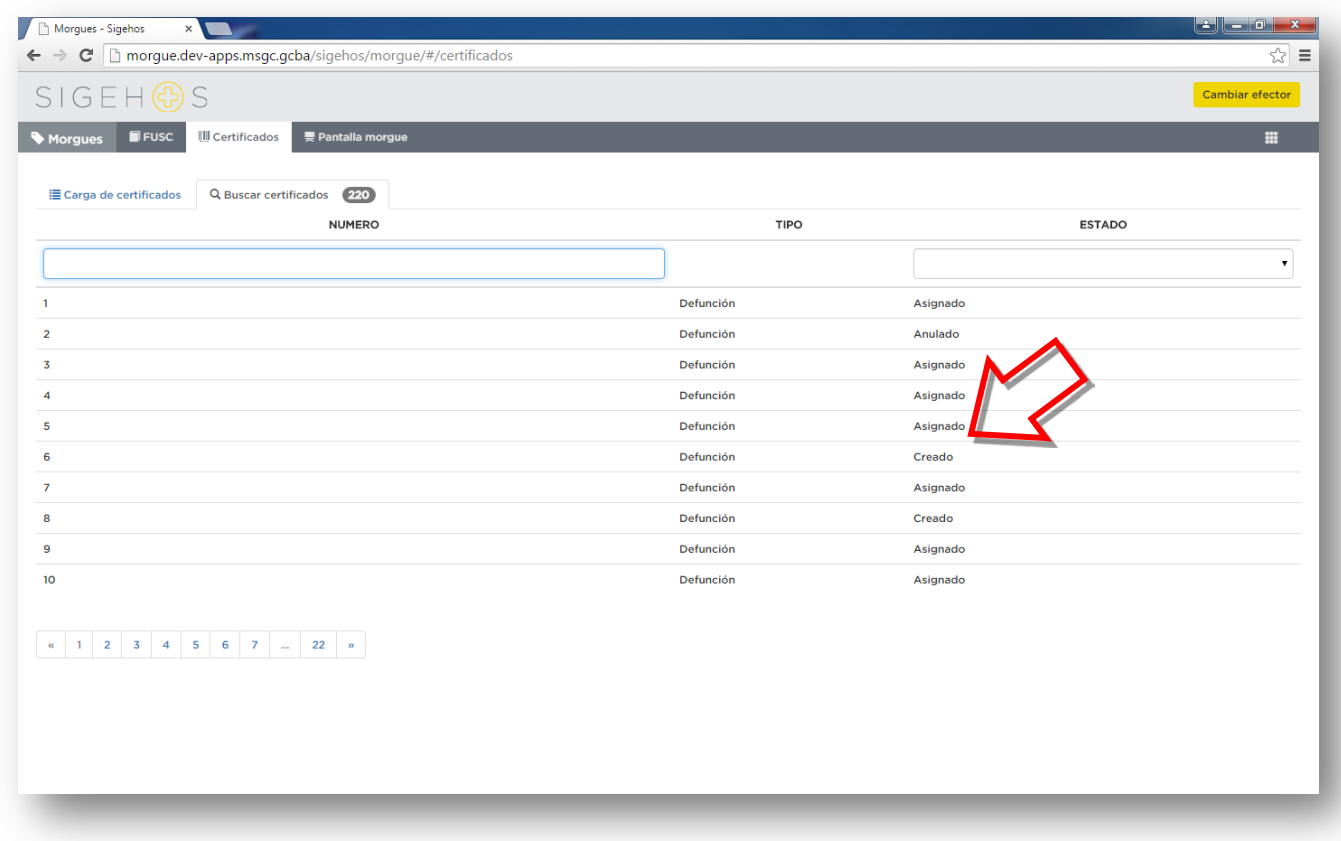

<span id="page-48-0"></span>Ilustración 32: Kit Asignado a SO

Cuando un Kit está asignado a un servicio que lo solicito para iniciar el proceso del FUSC, las acciones disponibles son las que se visualizan en el cuadro de acciones.

<span id="page-48-1"></span>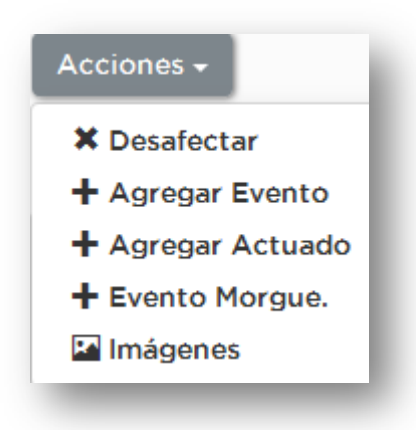

**Ilustración 33: Acciones Entregado**

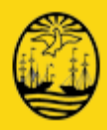

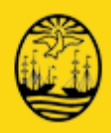

#### **7.1.1.6Desafectar**

Si fue identificado en forma Temporal o por SIGEHOS, podrá cambiar la identificación previamente realizada. El sistema solicitará la confirmación de sacar la identificación ya realizada

#### **7.1.1.7Re-identificar**

Una vez que un Kit que haya sido desafectado, se podrá volver a Identificar. La acción estará disponible en este caso.

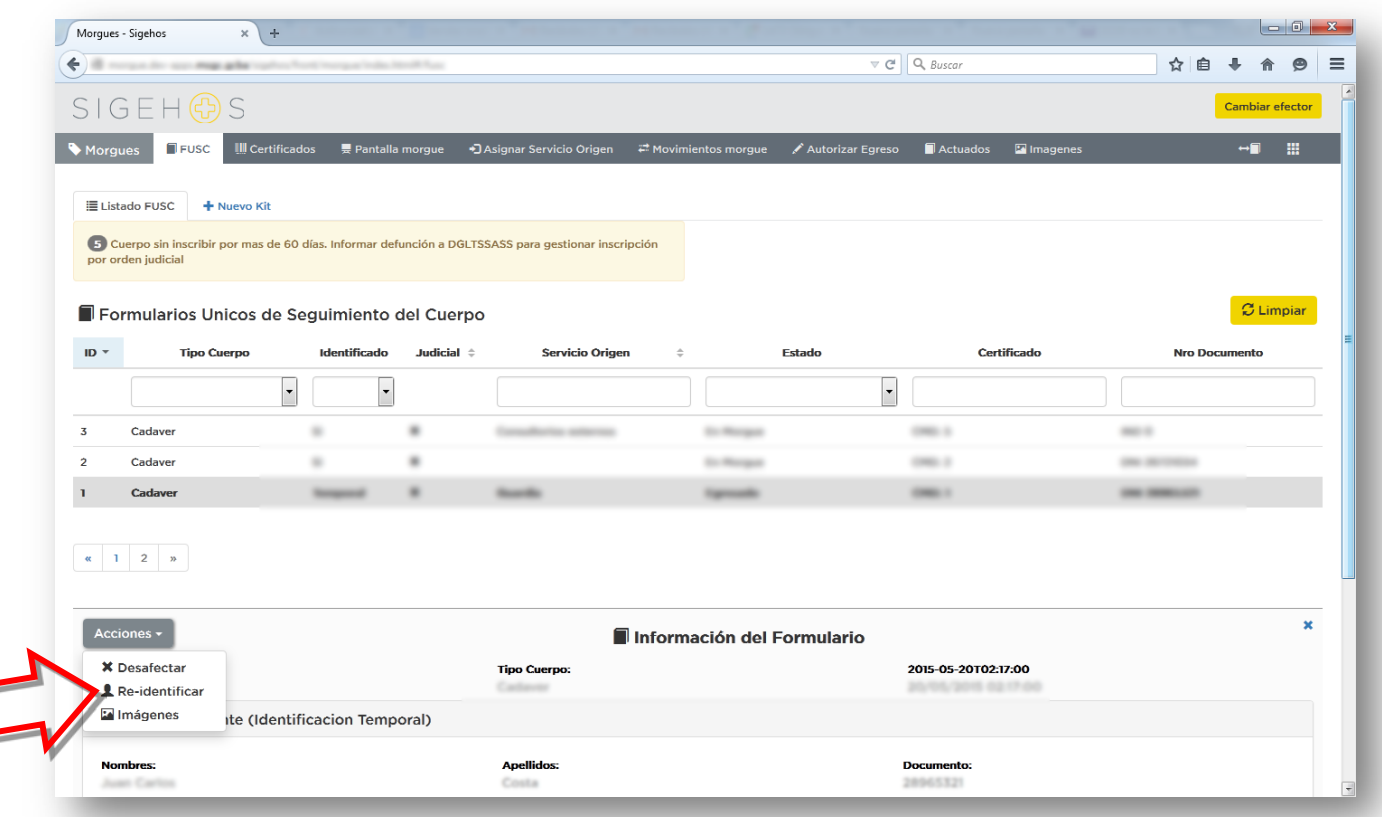

<span id="page-50-0"></span>**Ilustración 34: Re Identificar FUSC asignada a SO**

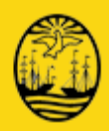

#### **7.1.1.8Agregar Evento / Evento Morgue**

Habilita todas las acciones posibles desde el Ingreso a la Morgue hasta el Egreso de la misma.

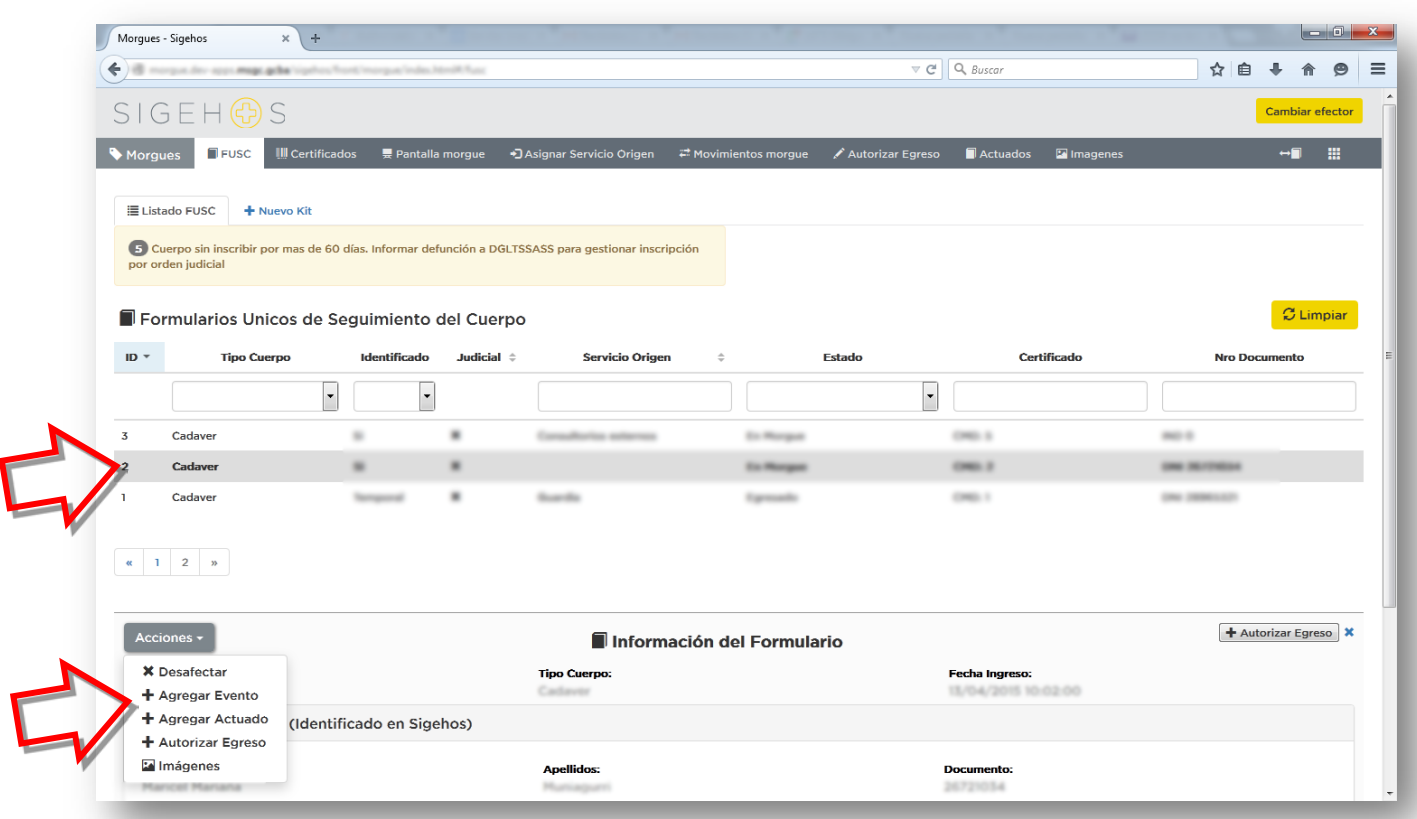

#### <span id="page-51-0"></span>**Ilustración 35: Evento morgue**

Siempre se debe haber seleccionado el FUSC sobre el que se desea operar y desplegar las Acciones posibles del mismo.

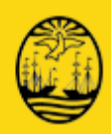

#### Los Eventos Morgue que se pueden registrar son:

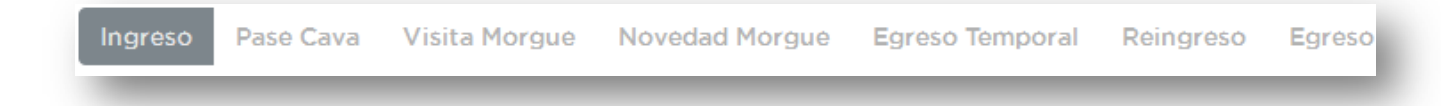

#### <span id="page-52-0"></span>**Ilustración 36: Eventos Morgue disponibles**

**Ingreso** 

Seleccionará del almanaque la fecha de Ingreso a la Morgue y selecciona la hora en que se produjo.

Consigna de la misma manera la fecha y hora en que se produjo la defunción.

Escribe en el cuadro correspondiente la CAVA donde se colocara el cuerpo.

Consigna el Profesional que firma el CMD

Podrá consignar una Observación si lo considera pertinente y oprime el botón **Aceptar**.

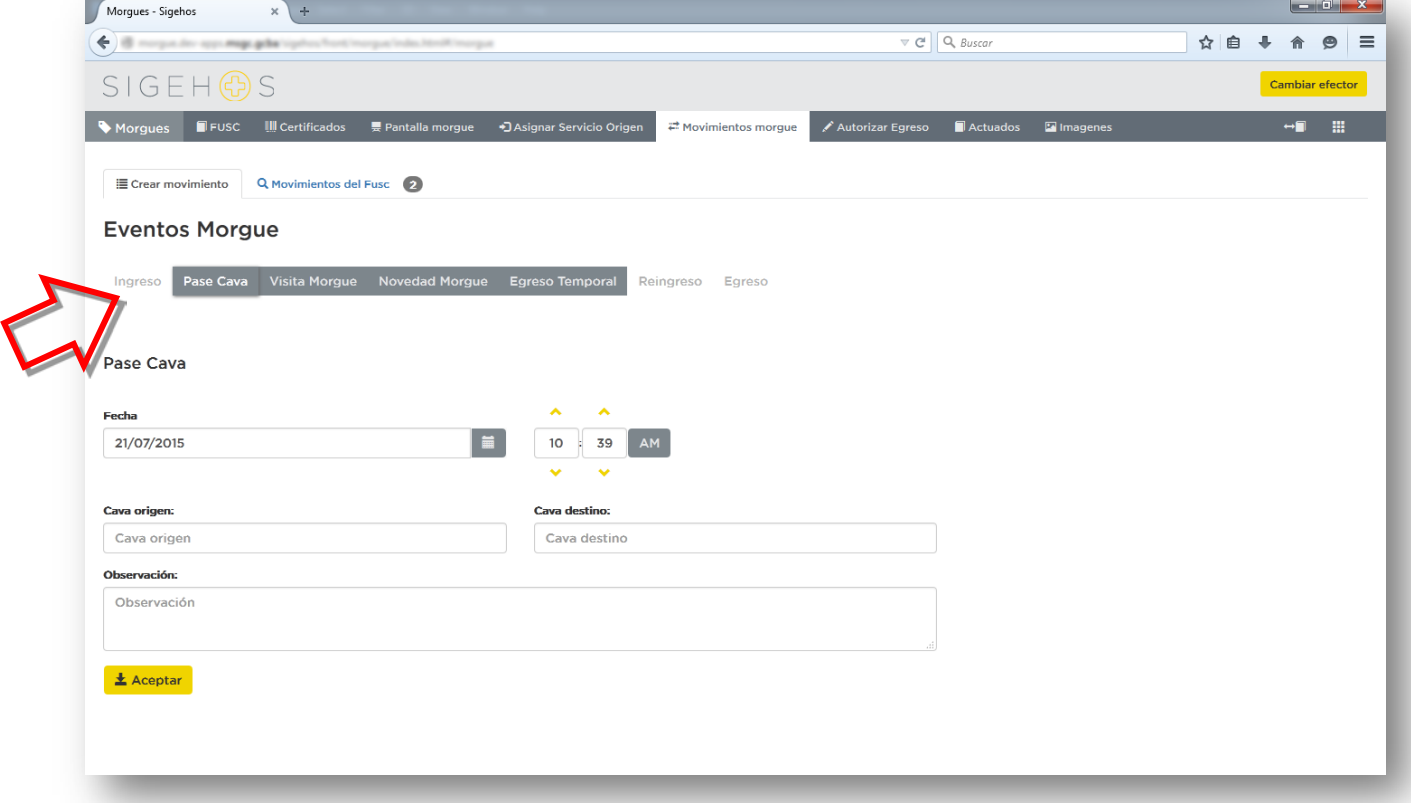

<span id="page-52-1"></span>**Ilustración 37: Evento Morgue - Ingreso a Morgue**

Si alguno de los datos es inválido el sistema mostrará un mensaje de ERROR

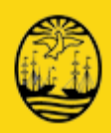

**Pase Cava** 

Consigna la Cava / fecha y hora desde donde se produjo el traslado y la Cava/ fecha y hora de destino, podrá consignar una Observación si lo considera pertinente y oprime el botón **Aceptar**.

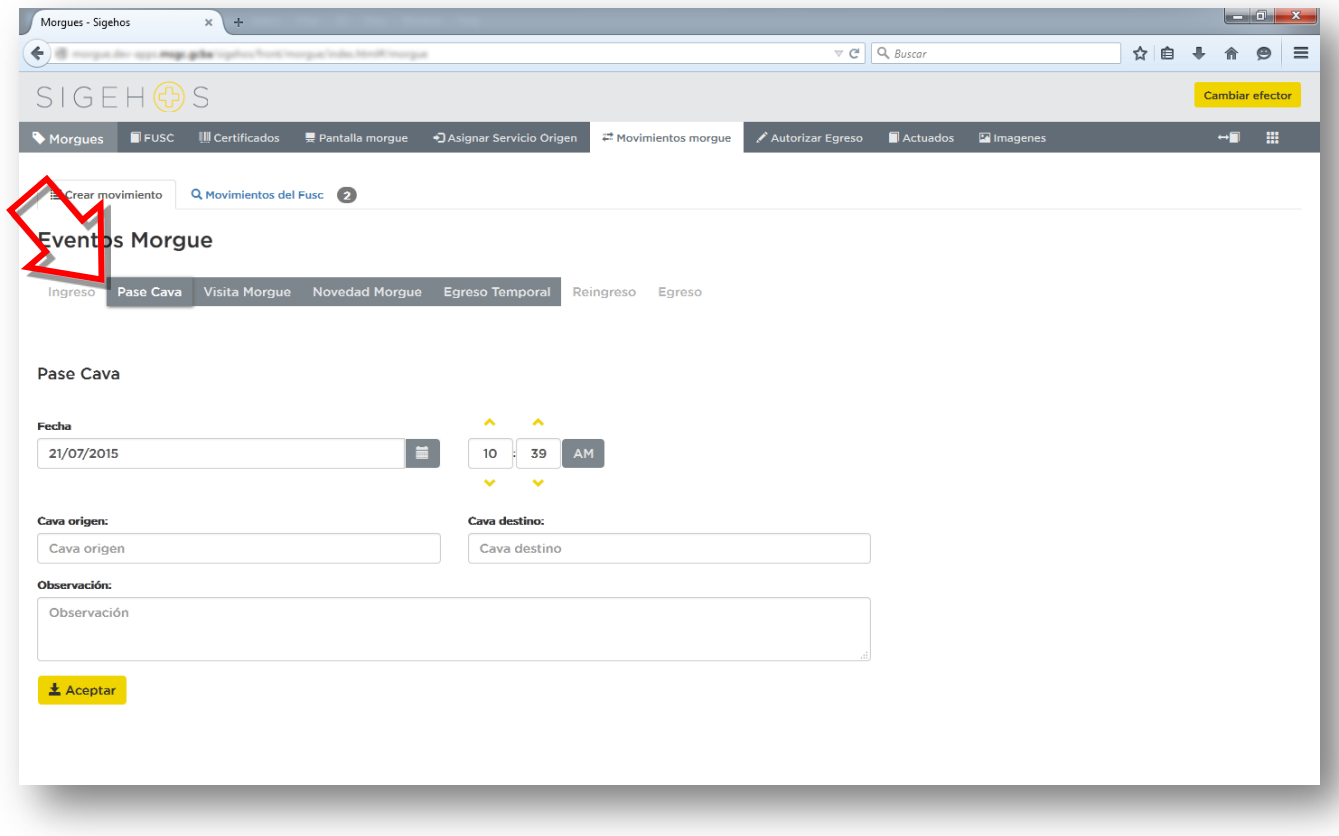

<span id="page-53-0"></span>**Ilustración 38: Evento Morgue - Pase de Cava**

Si alguno de los datos es inválido el sistema mostrará un mensaje de ERROR

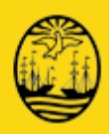

**•** Visita Morgue

Seleccionará del almanaque la fecha / hora de la Visita que se produjo con respecto a alguno de los cadáveres/nacidos muertos/partes anatómicas que se encuentren en la Morgue. Podrá consignar una Observación si lo considera pertinente y oprime el botón **Aceptar**.

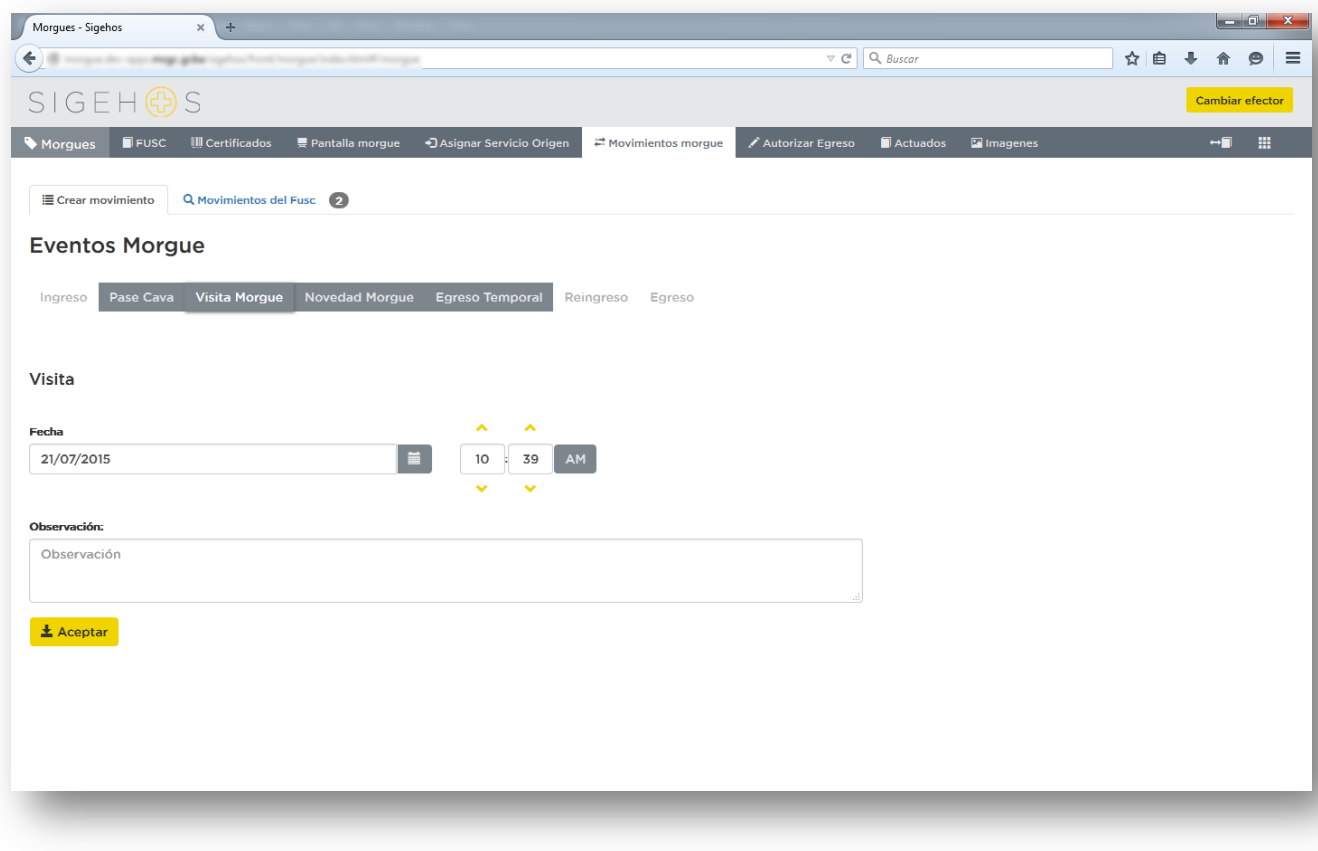

<span id="page-54-0"></span>**Ilustración 39 Evento Morgue – Visita Morgue**

**DGSISI MINISTERIO DE SALUD GOBIERNO DE LA CIUDAD AUTÓNOMA DE BUENOS AIRES** 

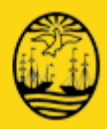

■ Novedad Morgue

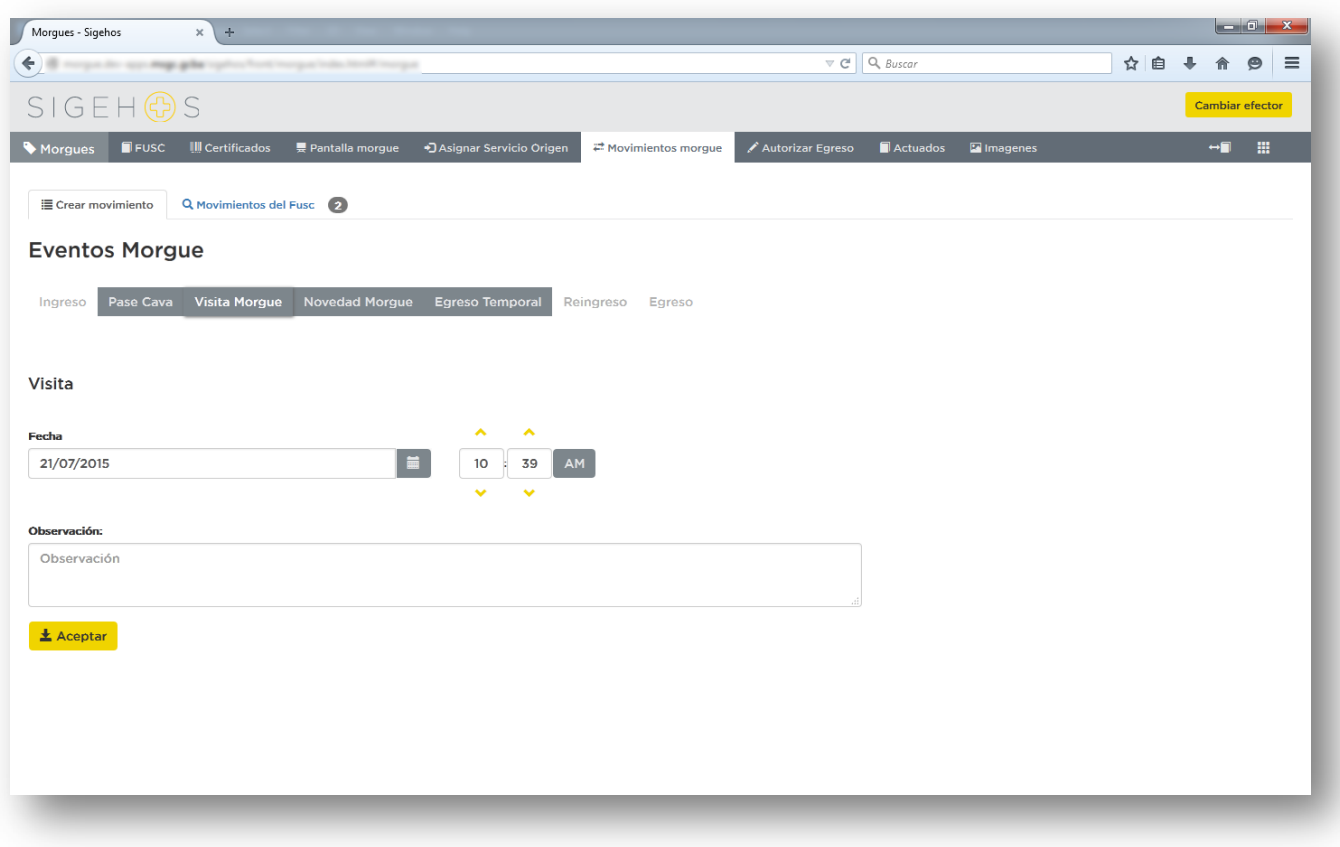

<span id="page-55-0"></span>**Ilustración 40: Evento Morgue – Novedad Morgue**

Seleccionará del almanaque la fecha / hora de la Novedad que se produjo con respecto a alguno de los cadáveres/ nacidos muertos/ partes anatómicas que se encuentren en la Morgue.

Ingresará en Descripción el detalle de la Novedad que se produjo.

Este campo es considerado el elemento básico dentro del ordenamiento legal administrativo del Servicio de Anatomía Patológica. El acto de completarlo en tiempo y forma implica dejar por sentado el orden interno que va teniendo el cuerpo dentro de la Morgue (ubicación, personas que acceden, autopsias, etc.)

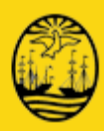

**Egreso Temporal** 

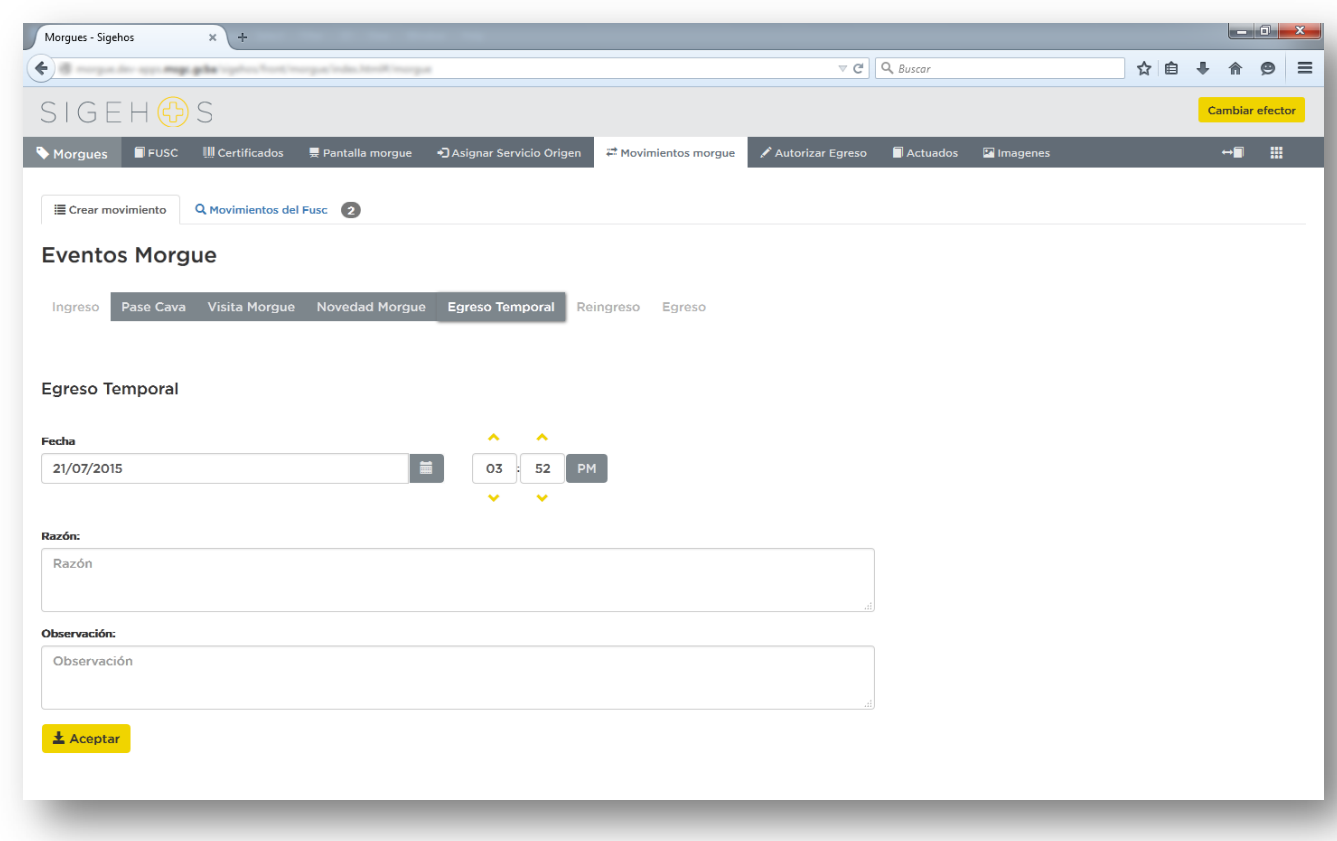

<span id="page-56-0"></span>**Ilustración 41: Evento Morgue-Egreso Temporal Morgue**

Seleccionará del almanaque la fecha / hora del Egreso Temporal que se produjo con respecto a alguno de los cadáveres/nacidos muertos/partes anatómicas que se encuentren en la Morgue.

Dejará constancia de la razón del Egreso Temporal.

Ej.: Autopsia

Solo si se realizó esta operación se habilitará la opción de **Reingreso** y así podrá proceder con el paso siguiente **Reingreso**.

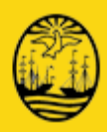

**Reingreso** 

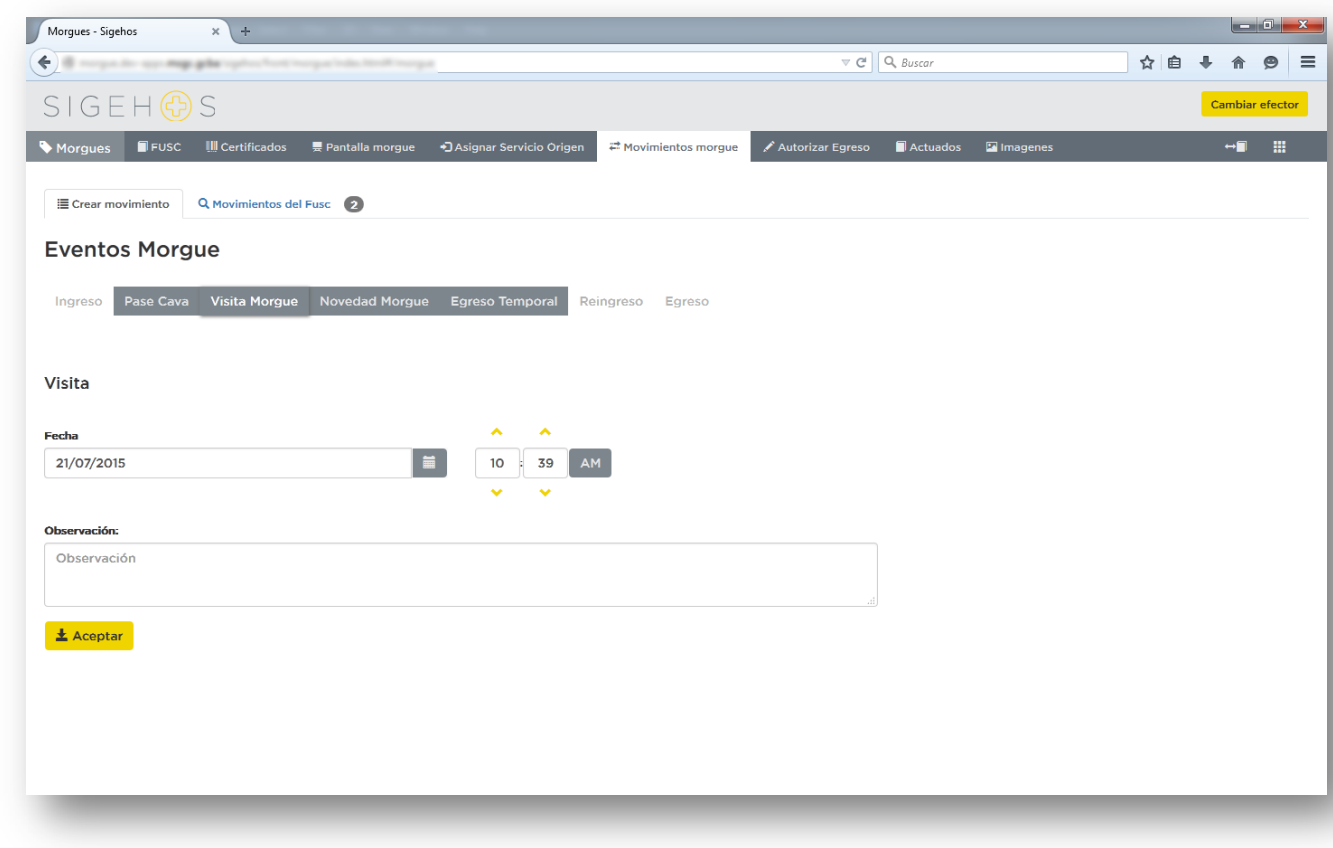

#### <span id="page-57-0"></span>**Ilustración 42: Evento Morgue-Reingreso Morgue**

Seleccionará del almanaque (\*) la fecha / hora del Reingreso que se produjo de alguno de los cadáveres/nacidos muertos/partes anatómicas que se encuentren Egresados Temporalmente.

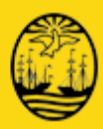

• **Autorizar Egreso / Egreso**

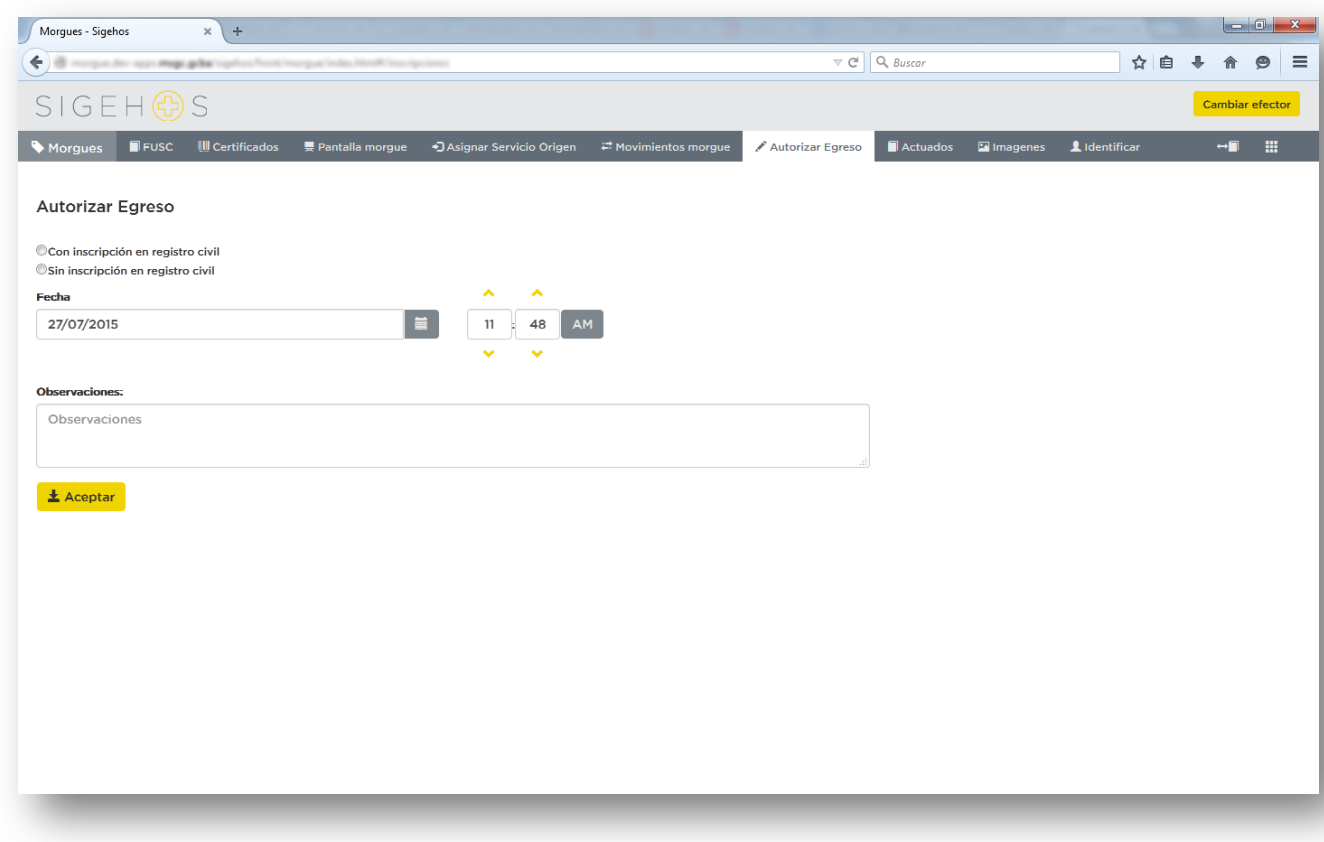

#### <span id="page-58-0"></span>**Ilustración 43: Evento Morgue - Autorizar Egreso Morgue**

Seleccionará del almanaque la fecha / hora del Egreso que se produjo de alguno de los cadáveres/niños muertos/partes anatómicas que se encuentren en la Morgue.

Consignará una observación si lo considera pertinente.

Deberá marcar si esta autorización se produce con o sin Inscripción en el Registro Civil, marcando en el ítem correspondiente

Presiona para finalizar el botón **Aceptar**

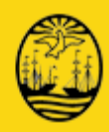

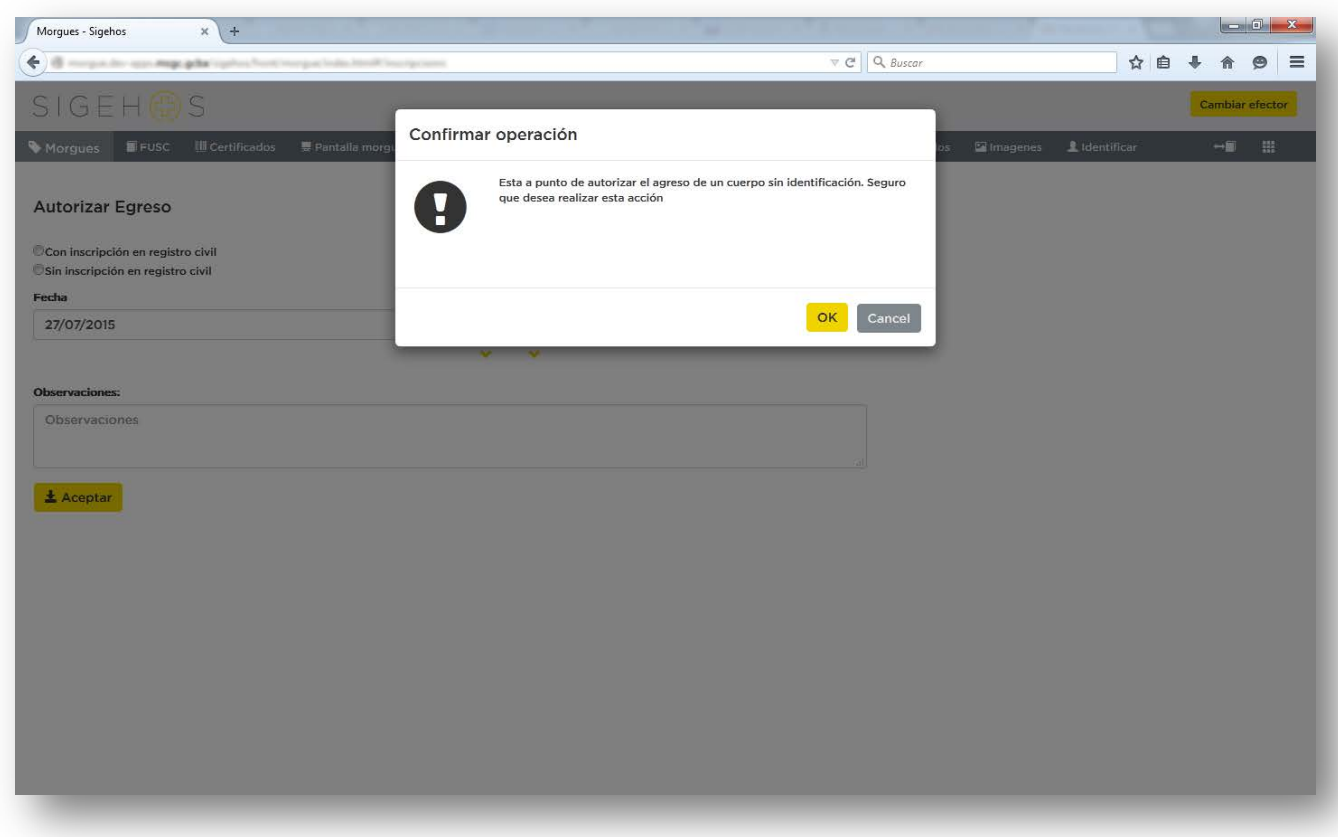

<span id="page-59-0"></span>**Ilustración 44: Evento Morgue - Confirmación Autorización Egreso**

El sistema le pedirá confirmación si está a punto de permitir el egreso "sin identificación", para continuar oprima el botón **OK**, caso contrario el botón **Cancelar** y corrija lo omitido.

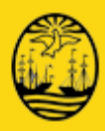

### **7.1.1.9Agregar Actuado**

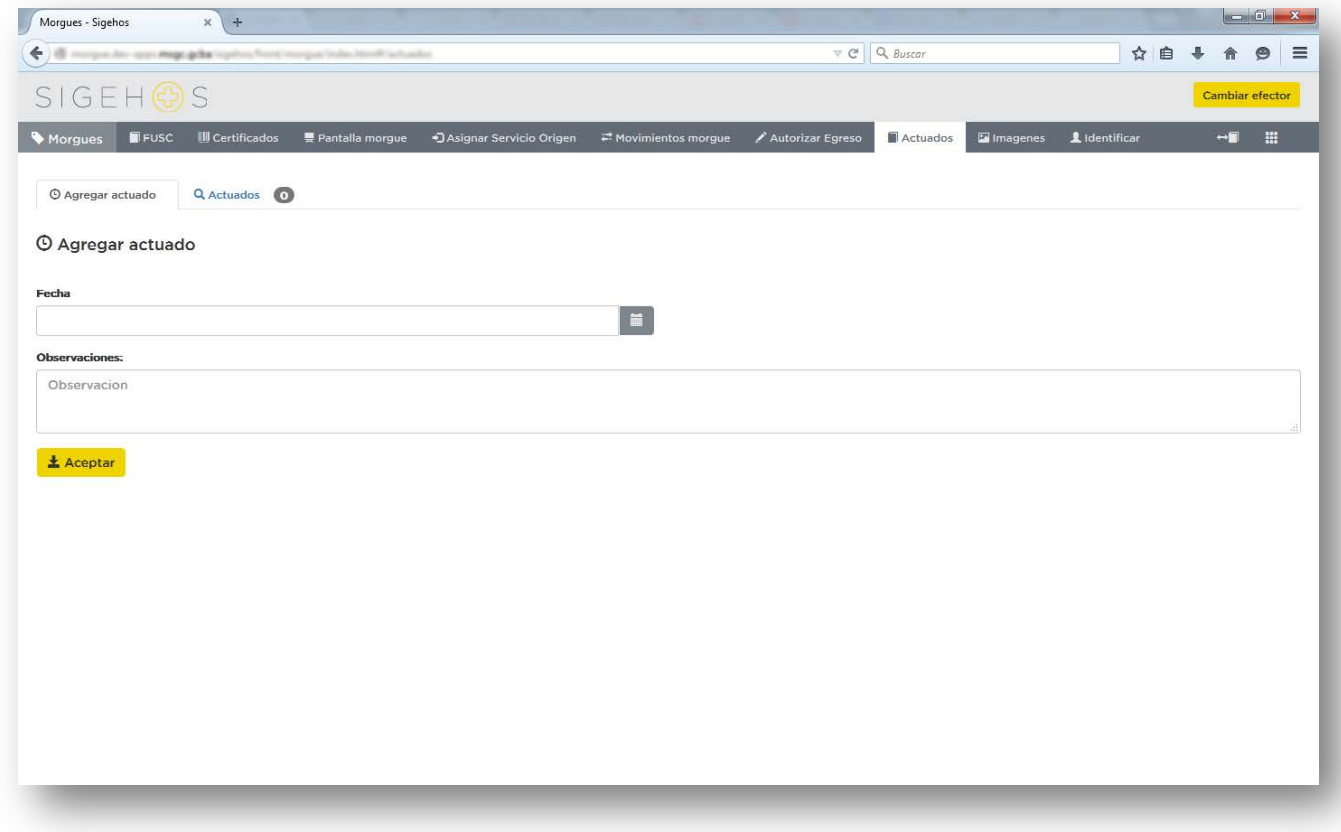

**Ilustración 45: Evento Morgue-Actuado Morgue**

<span id="page-60-0"></span>El sistema habilitará los campos necesarios.

En el cuadro de texto FECHA se podrá hacer clic en el almanaque y seleccionar la que corresponda En el cuadro de texto Observaciones se ingresará la descripción correspondiente del Actuado.

### **7.1.1.10 Imágenes**

Ver punto **7.1.1.5** Donde se muestra como se incorporan las imágenes disponibles a efectos de una identificación.

**No** se dispone de esta acción en **Partes Anatómicas**